# **ANEXOS**

1. PLANOS TOPOGRÁFICOS

2. PLANO DETALLES DE PUENTES SELECCIONADOS COMO ALTERNATIVAS

3. METRADOS DE PUENTES SELECCIONADOS COMO ALTERNATIVAS

4. PROGRAMACIÓN GANTT DE PUENTES SELECCIONADOS COMO ALTERNATIVAS

5. ANÁLISIS DE GASTOS GENERALES

6. ANÁLISIS DE COSTOS UNITARIOS DE PUENTES SELECCIONADOS COMO ALTERNATIVAS

7. DATOS METEOROLÓGICOS (SENAMHI) - PRECIPITACIONES MÁXIMAS DIARIA

8. CERTIFICADOS DE ENSAYOS DE SUELOS

9. DISEÑO DE PUENTE DE CONCRETO ARMADO

10. MANUAL DE SOFTWARE HEC RAS

# 1. PLANOS TOPOGRÁFICOS

- **PT-1:** PLANO TOPOGRÁFICO
- **PT-2:** SECCIONES CAUCE
- **PT-3:** PLANO CUENCA CANGALLI

# 2. PLANO DETALLES DE PUENTES SELECCIONADOS COMO ALTERNATIVAS

- **PC-1:** PLANTA RELLENO PARA ACCESOS EN PUENTE DE CONCRETO ARMADO.
- **PC-2:** PERFIL LONGITUDINAL RELLENO PARA ACCESOS EN PUENTE DE CONCRETO ARMADO.
- **PC-3:** SECCIONES TRANSVERSALES RELLENO PARA ACCESOS EN PUENTE DE CONCRETO ARMADO.
- **PC-4:** SECCIÓN LONGITUDINAL PUENTE DE CONCRETO ARMADO.
- **PC-5:** DETALLE ACERO PUENTE DE CONCRETO ARMADO.
- **PB-1:** PLANTA RELLENO PARA ACCESOS EN PUENTE DE BATERÍA TMC.
- **PB-2:** PERFIL LONGITUDINAL RELLENO PARA ACCESOS EN PUENTE DE BATERÍA TMC.
- **PB-3:** SECCIONES TRANSVERSALES RELLENO PARA ACCESOS EN PUENTE DE BATERÍA TMC.
- **PB-4:** PERFIL Y PLANTA PARA PUENTE DE BATERÍA TMC.
- **PB-5:** DETALLES PARA PUENTE DE BATERÍA TMC.

# 3. METRADOS DE PUENTES SELECCIONADOS COMO ALTERNATIVAS

- 1. METRADOS PUENTE DE CONCRETO ARMADO
- 2. METRADOS PUENTE BATERÍA ALCANTARILLAS METÁLICAS

# 4. PROGRAMACIÓN GANTT DE PUENTE SELECCIONADOS COMO ALTERNATIVAS

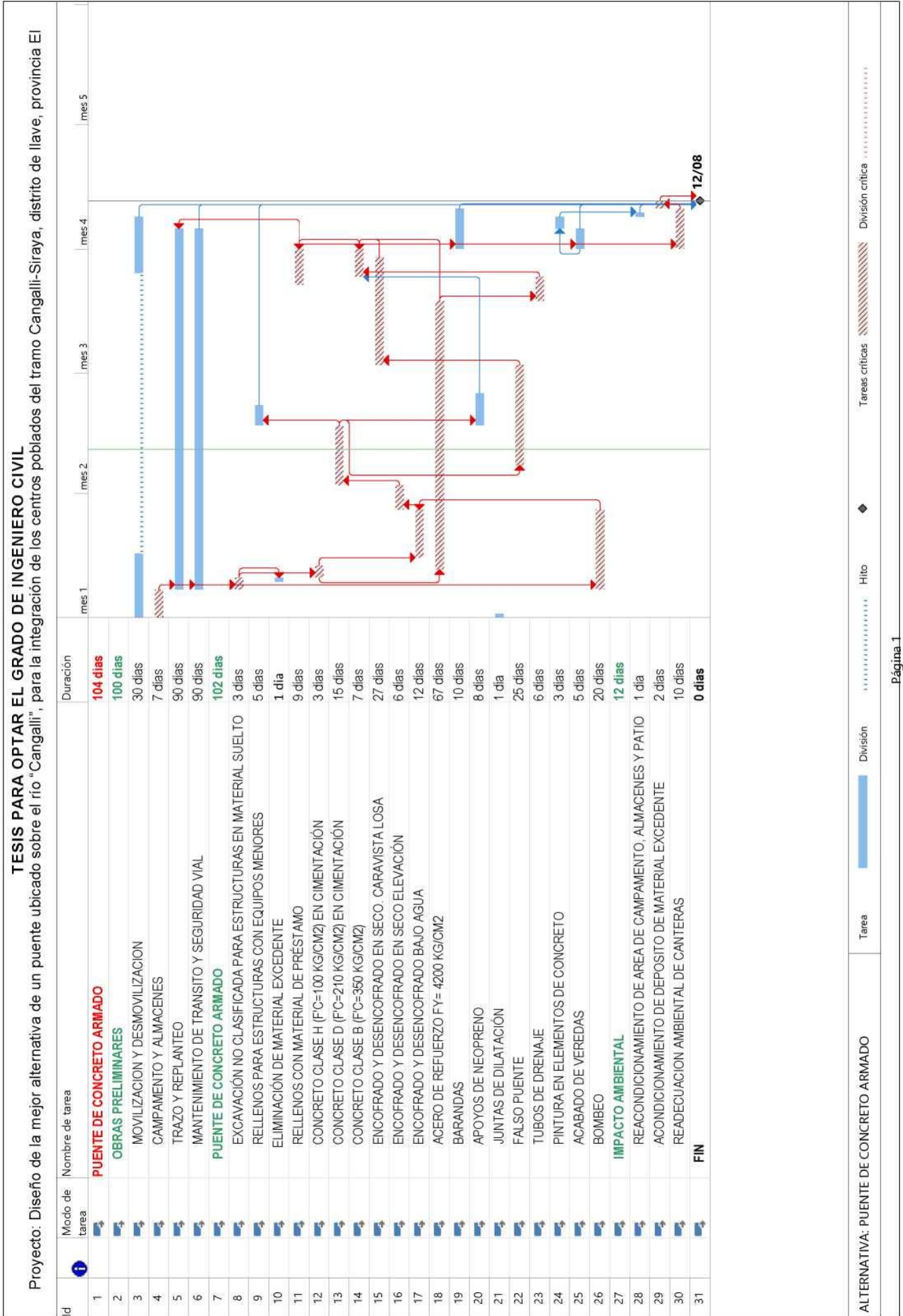

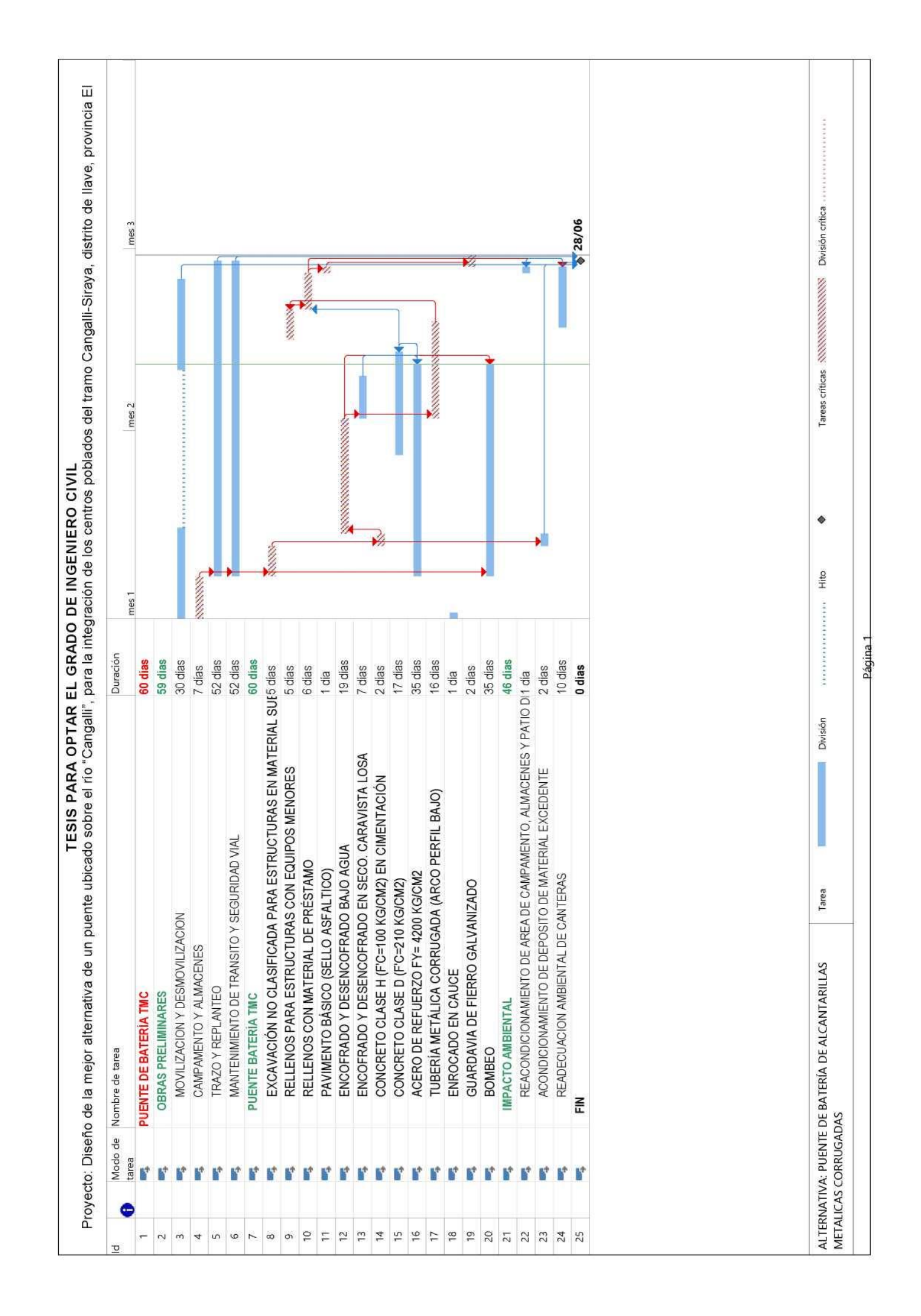

5. ANÁLISIS DE GASTOS GENERALES

- 1. ANÁLISIS DE GASTOS GENERALES (1 MES)
- 2. CÁLCULO COSTO HORA HOMBRE

# 6. ANÁLISIS DE COSTOS UNITARIOS DE PUENTES SELECCIONADOS COMO ALTERNATIVAS

- 1. ANÁLISIS DE COSTOS UNITARIOS ALTERNATIVA: PUENTE DE CONCRETO ARMADO
- 2. ANÁLISIS DE COSTOS UNITARIOS ALTERNATIVA: PUENTE DE BATERÍA DE ALCANTARILLAS METÁLICAS CORRUGADAS

7. DATOS METEOROLÓGICOS (SENAMHI) - PRECIPITACIONES MÁXIMAS DIARIA

- 1. PRECIPITACIÓN MÁXIMA EN 24 HORAS ESTACIÓN ILAVE
- 2. PRECIPITACIÓN MÁXIMA EN 24 HORAS ESTACIÓN JULI
- 3. PRECIPITACIÓN MÁXIMA EN 24 HORAS ESTACIÓN LARAQUERI
- 4. PRECIPITACIÓN MÁXIMA EN 24 HORAS ESTACIÓN MAZOCRUZ

8. CERTIFICADOS DE ENSAYOS DE SUELOS

- 1. ENSAYO SPT (ASTM D1586) ESTRIBO DERECHO
- 2. ENSAYO SPT (ASTM D1586) ESTRIBO IZQUIERDO
- 3. CONTENIDO DE HUMEDAD (ASTM D2216) ESTRIBO DERECHO, Muestra M-1
- 4. ANÁLISIS GRANULOMÉTRICO POR TAMIZADO (ASTM D421) ESTRIBO DERECHO, Muestra M-1
- 5. LIMITES DE CONSISTENCIA (LIMITE LIQUIDO LIMITE PLÁSTICO ASTM D4318) – ESTRIBO DERECHO, Muestra M-1
- 6. CONTENIDO DE HUMEDAD (ASTM D2216) ESTRIBO DERECHO, Muestra M-2
- 7. ANÁLISIS GRANULOMÉTRICO POR TAMIZADO (ASTM D421) ESTRIBO DERECHO, Muestra M-2
- 8. LIMITES DE CONSISTENCIA (LIMITE LIQUIDO LIMITE PLÁSTICO ASTM D4318) – ESTRIBO DERECHO, Muestra M-2
- 9. CONTENIDO DE HUMEDAD (ASTM D2216) ESTRIBO IZQUIERDO, Muestra M-3
- 10.ANÁLISIS GRANULOMÉTRICO POR TAMIZADO (ASTM D421) ESTRIBO IZQUIERDO, Muestra M-3
- 11.LIMITES DE CONSISTENCIA (LIMITE LIQUIDO LIMITE PLÁSTICO ASTM D4318) – ESTRIBO IZQUIERDO, Muestra M-3
- 12.CONTENIDO DE HUMEDAD (ASTM D2216) ESTRIBO IZQUIERDO, Muestra M-4
- 13.ANÁLISIS GRANULOMÉTRICO POR TAMIZADO (ASTM D421) ESTRIBO IZQUIERDO, Muestra M-4
- 14.LIMITES DE CONSISTENCIA (LIMITE LIQUIDO LIMITE PLÁSTICO ASTM D4318) – ESTRIBO IZQUIERDO, Muestra M-4
- 15.CONTENIDO DE HUMEDAD (ASTM D2216) ESTRIBO DERECHO, Muestra M-5
- 16.ANÁLISIS GRANULOMÉTRICO POR TAMIZADO (ASTM D421) ESTRIBO DERECHO, Muestra M-5
- 17.LIMITES DE CONSISTENCIA (LIMITE LIQUIDO LIMITE PLÁSTICO ASTM D4318) – ESTRIBO DERECHO, Muestra M-5
- 18.CONTENIDO DE HUMEDAD (ASTM D2216) ESTRIBO IZQUIERDO, Muestra M-6
- 19.ANÁLISIS GRANULOMÉTRICO POR TAMIZADO (ASTM D421) ESTRIBO IZQUIERDO, Muestra M-6
- 20.LIMITES DE CONSISTENCIA (LIMITE LIQUIDO LIMITE PLÁSTICO ASTM D4318) – ESTRIBO IZQUIERDO, Muestra M-6
- 21.CONTENIDO DE HUMEDAD (ASTM D2216) CALICATA C-1 LECHO DE RÍO, Muestra C-1
- 22.ANÁLISIS GRANULOMÉTRICO POR TAMIZADO (ASTM D421) CALICATA C-1 LECHO DE RÍO, Muestra C-1
- 23.LIMITES DE CONSISTENCIA (LIMITE LIQUIDO LIMITE PLÁSTICO ASTM D4318) – CALICATA C-1 LECHO DE RÍO, Muestra C-1
- 24.CONTENIDO DE HUMEDAD (ASTM D2216) CALICATA C-2 LECHO DE RÍO, Muestra C-2
- 25.ANÁLISIS GRANULOMÉTRICO POR TAMIZADO (ASTM D421) CALICATA C-2 LECHO DE RÍO, Muestra C-2
- 26.LIMITES DE CONSISTENCIA (LIMITE LIQUIDO LIMITE PLÁSTICO ASTM D4318) – CALICATA C-2 LECHO DE RÍO, Muestra C-2
- 27.CONTENIDO DE HUMEDAD (ASTM D2216) CALICATA C-3 LECHO DE RÍO, Muestra C-3
- 28.ANÁLISIS GRANULOMÉTRICO POR TAMIZADO (ASTM D421) CALICATA C-3 LECHO DE RÍO, Muestra C-3
- 29.LIMITES DE CONSISTENCIA (LIMITE LIQUIDO LIMITE PLÁSTICO ASTM D4318) – CALICATA C-3 LECHO DE RÍO, Muestra C-3
- 30.CONTENIDO DE HUMEDAD (ASTM D2216) CALICATA C-4 LECHO DE RÍO, Muestra C-4
- 31.ANÁLISIS GRANULOMÉTRICO POR TAMIZADO (ASTM D421) CALICATA C-4 LECHO DE RÍO, Muestra C-4
- 32.LIMITES DE CONSISTENCIA (LIMITE LIQUIDO LIMITE PLÁSTICO ASTM D4318) – CALICATA C-4 LECHO DE RÍO, Muestra C-4
- 33.CONTENIDO DE HUMEDAD (ASTM D2216) MATERIAL DE RELLENO, Muestra C-7
- 34.ANÁLISIS GRANULOMÉTRICO POR TAMIZADO (ASTM D421) MATERIAL DE RELLENO, Muestra C-7
- 35. LIMITES DE CONSISTENCIA (LIMITE LIQUIDO LIMITE PLÁSTICO ASTM D4318) – MATERIAL DE RELLENO, Muestra C-7

9. DISEÑO DE PUENTE DE CONCRETO ARMADO

# **DISEÑO ESTRUCTURAL DE SUPERESTRUCTURA PARA PUENTE DE CONCRETO ARMADO**

# **1. DATOS GENERALES**

## **1.1. DESCRIPCIÓN GENERAL DEL PROYECTO**

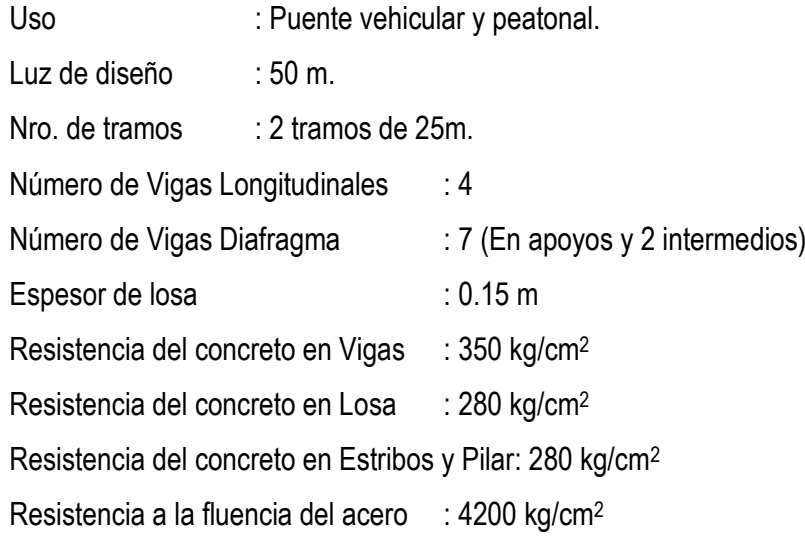

# **1.2. NORMAS EMPLEADAS**

Se sigue las disposiciones de las Normas Nacionales e Internacionales descritos a continuación:

- $\checkmark$  Manual de diseño de puentes (MTC, 2003).
- Especificaciones AASHTO para el diseño de puentes por el método LRFD 2007.

## **1.3. ANÁLISIS ESTRUCTURAL**

Para determinar los momentos últimos, líneas de influencia, deformaciones de la superestructura se utiliza el software CSI BRIDGE v15, en el modelo planteado los aceros requeridos.

## **1.4. PROPIEDADES DE LOS MATERIALES ADAPTADOS**

## **CONCRETO 280 kg/cm<sup>2</sup> :**

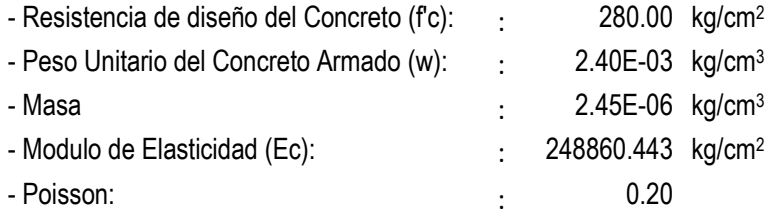

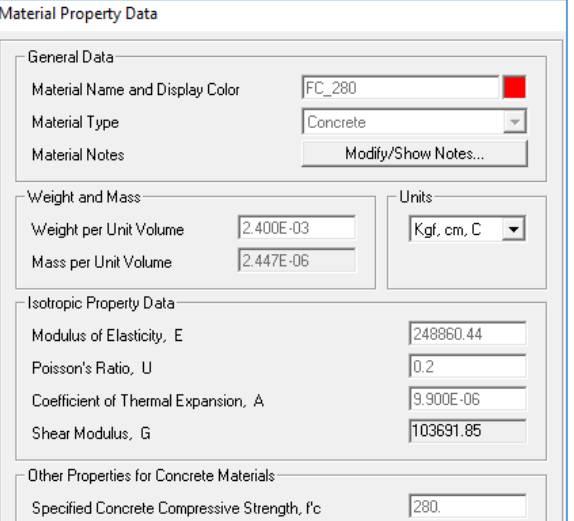

*Gráfico Nº1 Asignación de propiedades de concreto 280 kg/cm<sup>2</sup> en modelo*

#### **CONCRETO 350 kg/cm<sup>2</sup> :**

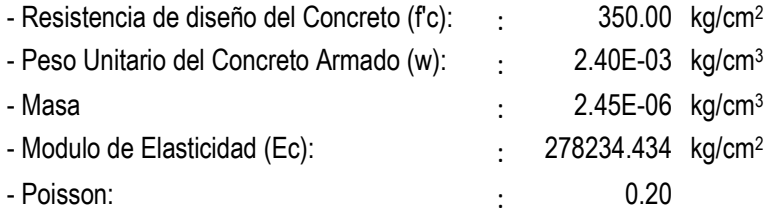

*Gráfico Nº2 Asignación de propiedades de concreto 350 kg/cm<sup>2</sup> en modelo*

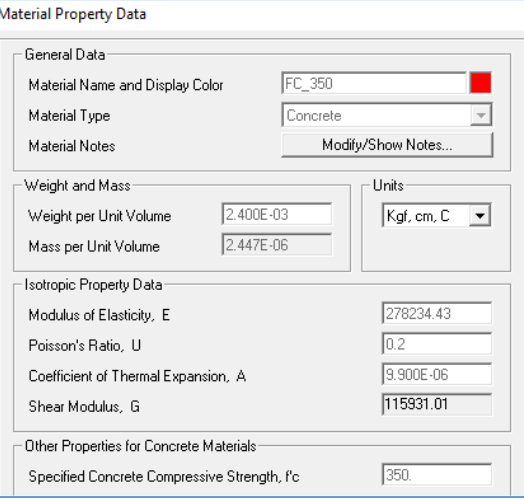

#### **ACERO 4200 kg/cm<sup>2</sup> :**

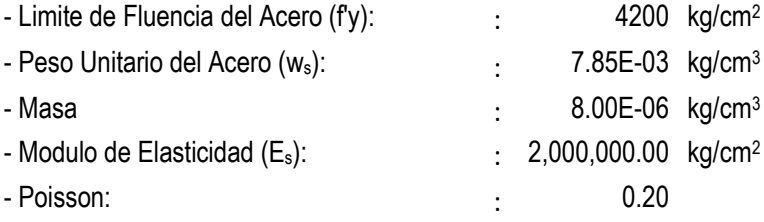

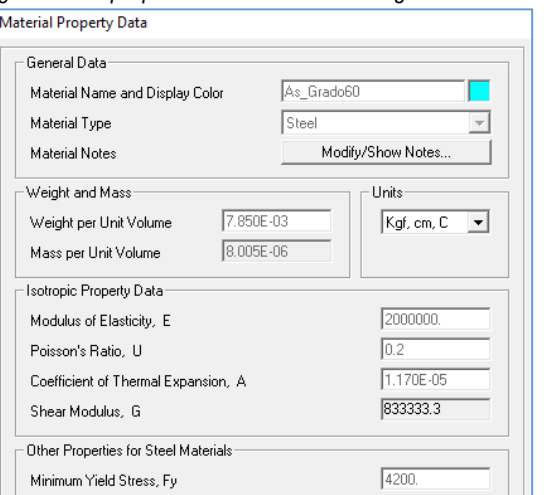

*Gráfico Nº3 Asignación de propiedades de acero 4200 kg/cm<sup>2</sup> en modelo*

### <span id="page-22-0"></span>**2. CARGAS**

Se define para el presente cargas de pavimento, acera, barandas, acción de frenado, cargas de acción sísmica y cargas móviles.

## **PAVIMENTO**

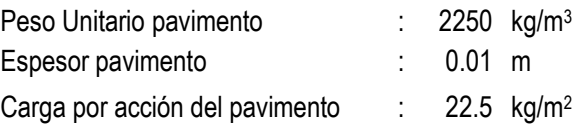

#### *Gráfico Nº4 Ilustración de configuración de carga por acción del asfalto.*

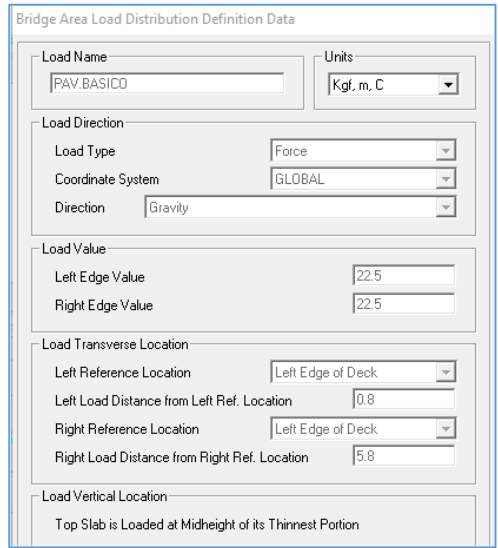

### **ACERA**

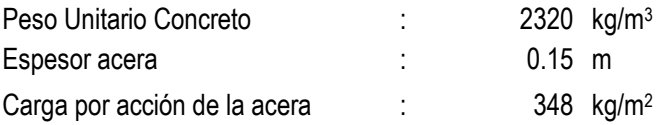

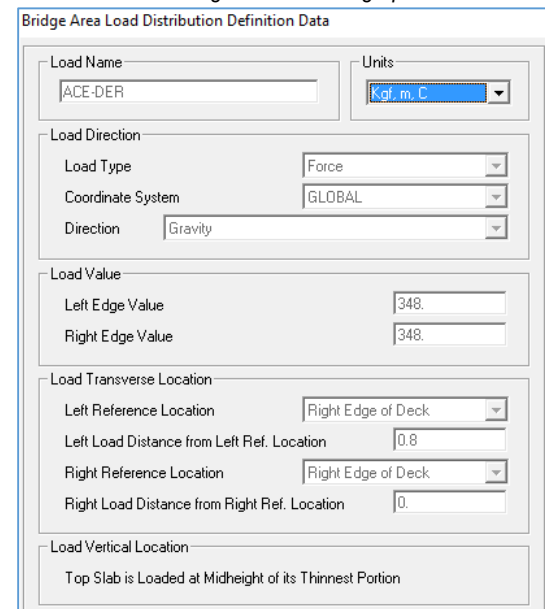

*Gráfico Nº5 Ilustración de configuración de carga por acción de la acera.*

## **BARANDAS**

De acuerdo a las especificaciones AASTHO LRFD 2007, sección 13, ítem 13.8.2 (pág. 13-11):

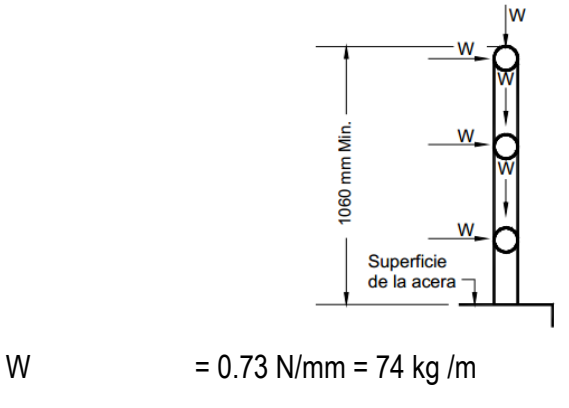

W baranda  $= 74 \times 3 = 222$  kg/m

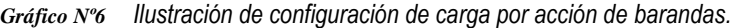

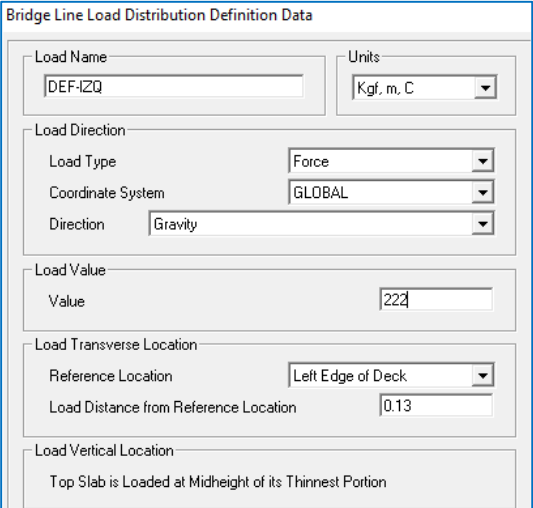

## **FUERZA DE FRENADO**

Esta fuerza resulta de máximo de siguientes consideraciones AASHTO LRFD 2007, sección 3, ítem 3.6.4:

i. 25% del camión de diseño:

$$
F_F = 0.25 (3500 + 14500 + 14500) = 8125 \text{ kg}
$$

ii. 25% del tándem:

$$
F_F = 0.25 (11000 + 11000) = 5500 \text{ kg}
$$

- iii. 5% del camión de diseño del carril de carga: F<sup>F</sup> = 0.05 [(3500 + 14500 + 14500)+50x970] = **4050 kg**
- iv. 5% del tándem del carril de carga: F<sup>F</sup> = 0.05 [(11000 + 11000)+50x970] = **3525 kg**

Después se calcula la fuerza de frenado neto:

FF neto: F<sup>F</sup> x # Carriles x m = 8125 kg x 2 x 1 = **16250 kg**

*Tabla a-1: Factor de presencia múltiple (m)*

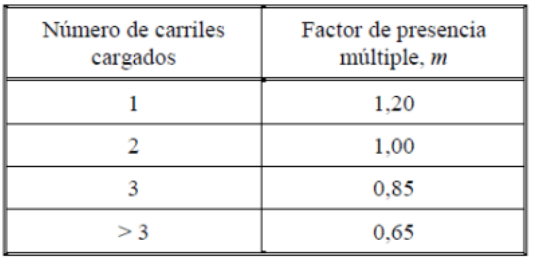

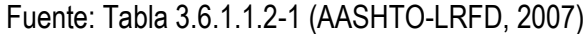

*Gráfico Nº7 Ilustración de configuración de carga por acción de frenado.*

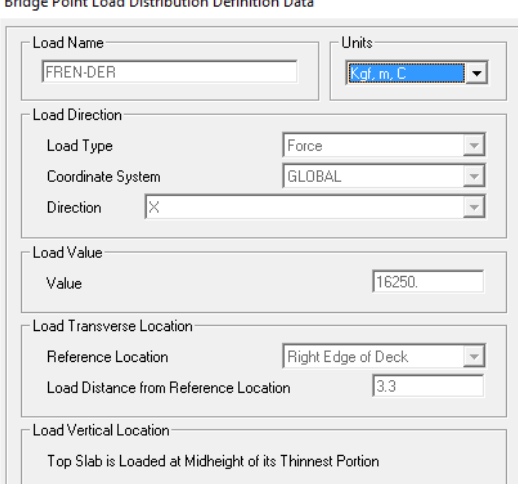

#### **VIENTO**

#### **a. Presión horizontal del viento:**

La velocidad de diseño se ajusta de acuerdo al manual de diseño de puentes (MTC,

2003, p. 61) y a las especificaciones AASHTO LRFD 2007, sección 3, ítem 3.8.1:

$$
V_{DZ} = CV_{10} \ln\left(\frac{Z}{Z_0}\right) \ge V_{10}
$$

|            |  | $V_{DZ}$ : 130.99 km/h  Velocidad de diseño del viento a la elevación Z                 |
|------------|--|-----------------------------------------------------------------------------------------|
| $C$ :      |  | 0.33 km/h  Relación 2.5 ( $V_0/V_B$ ), Vo: Vel. de fricción y VB: Vel. básica de viento |
| $V_{10}$ : |  | 80 km/h  Velocidad de diseño por encima de 10 m del terreno (Mapa eólico Perú).         |
| Z :        |  | 10 m  Altura de la estructura, debe ser mayor a 10 m.                                   |
| $Z_0$ :    |  | 0.07 m  Longitud de fricción de barlovento (tabla 3.8.1.1-1 del AASHTO LRFD 2007)       |

*Tabla a-2: Constante C y longitud de fricción de barlovento Z<sup>o</sup>*

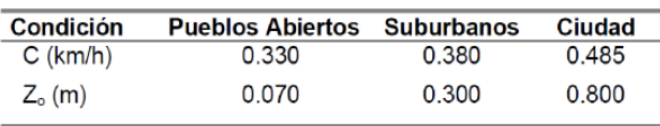

 *Fuente: Tabla 2.4.3.10.1-1 (MTC, 2003, p.61)*

Así mismo, la presión horizontal del viento, está dado por:

$$
P_D = P_B \left(\frac{V_{DZ}}{V_B}\right)^2 = P_B \frac{{V_{DZ}}^2}{25.600}
$$

Con la expresión anterior y la tabla a-3, se calcula para presión por barlovento:

**P<sup>D</sup> : 164.08 kg/m<sup>2</sup>** … Presión de viento de diseño

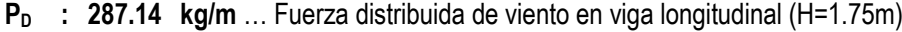

P<sup>B</sup> : 0.0024 Mpa …Tabla 3.8.1.2.1-1 (AASTHO LRFD, 2007, p. 3-43)

 $V_{DZ}$  : 130.99 km/h ... Velocidad de diseño del viento a la elevación Z

 $V_B$  : 160 km/h ... velocidad básica del viento igual a 160 km/h

De la misma manera, se calcula para presión por sotavento:

|  | $P_D$ : 82.04 kg/m <sup>2</sup> Presión de viento de diseño                      |
|--|----------------------------------------------------------------------------------|
|  | $P_D$ : 143.57 kg/m  Fuerza distribuida de viento en viga longitudinal (H=1.75m) |
|  | $P_B$ : 0.0012 MpaTabla 3.8.1.2.1-1 (AASTHO LRFD, 2007, p. 3-43)                 |
|  | $V_{DZ}$ : 130.99 km/h  Velocidad de diseño del viento a la elevación Z          |
|  | $V_B$ : 160 km/h  velocidad básica del viento igual a 160 km/h                   |

*Tabla a-3: Presiones básicas, correspondiente a VB=160km/h*

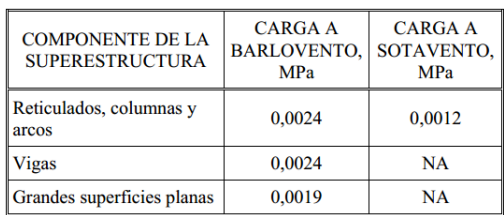

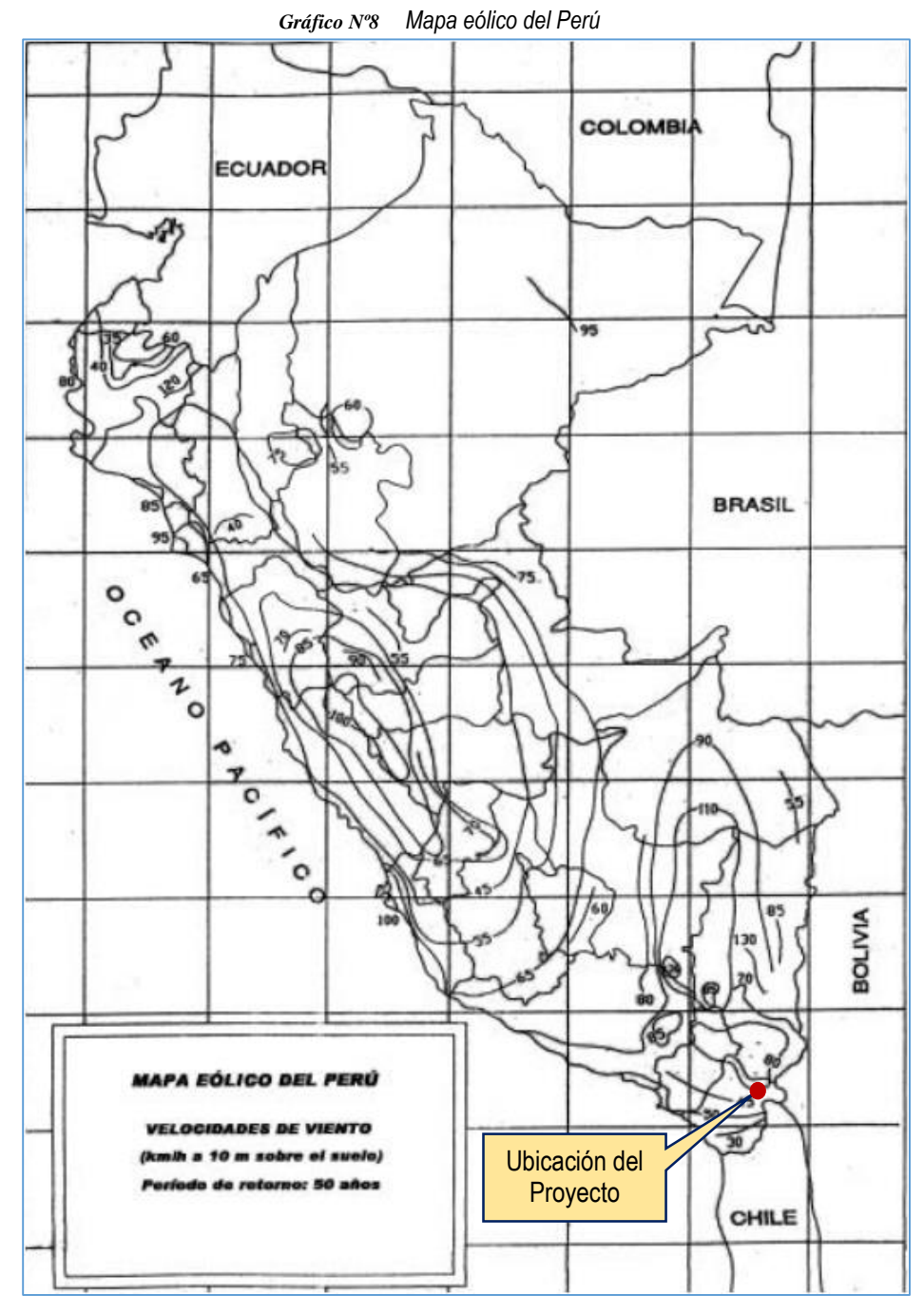

 *Fuente: Tabla 3.8.1.2.1-1 (AASTHO LRFD, 2007, p. 3-43)*

Fuente: Norma E.030, Reglamento Nacional de Edificaciones 2006 (pág. 320738)

### **b. Presión vertical del viento:**

La velocidad vertical de diseño  $(P_{DV})$ , se calcula de acuerdo a las especificaciones AASHTO LRFD 2007, sección 3, ítem 3.8.2:

 $P_{DV}$  = 9.6 x 10<sup>-4</sup> Mpa x Ancho del tablero

 $P_{DV}$  = 9.6 x 10<sup>-4</sup> Mpa x 6.6 m  $P_{DV}$  = 95.853 kg/m<sup>2</sup> x 6.6 m

**PDV = 632.63 kg/m**

Esta fuerza lineal se aplica a un cuarto del ancho del tablero a barlovento (1/4 x 6.6m = 1.65m).

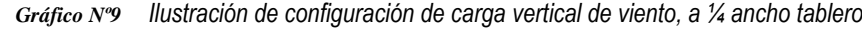

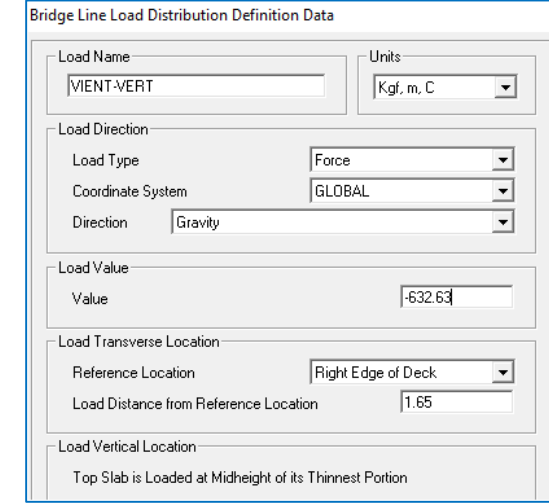

### **SISMOS**

La fuerza de sismo se calcula de acuerdo al manual de diseño de puentes (MTC, 2003, p. 62-

66), como se muestra a continuación:

**a. Coeficiente de respuesta sísmica elástica Csm,** para el n-ésimo modo de vibración:

$$
C_{\rm sm} = \frac{1,2 \text{ A S}}{T_{\rm m}^{2/3}} \leq 2,5 \text{ A}
$$

Donde:

Tm: Periodo de vibración del "n-ésimo" modo (s).

A: Coeficiente de aceleración

S: Coeficiente de sitio

### **b. Excepciones:**

Para suelos tipo III y IV, y para otros modos distintos al modo fundamental el cual tenga periodos menores a 0.3 s:

$$
C_{\rm sm} = A\left(0.8 + 4.0 T_m\right)
$$

Si el periodo de vibración para cualquier modo excede 4.0 s:

$$
C_{\text{sm}}=\frac{3AS}{T_m^{\frac{4}{3}}}
$$

### **c. Datos de diseño:**

A = 0.36 (Mapa de isoaceleraciones (MTC, 2003, p.248), Zona 4 con A≥0.29)

S = 1.2 (Perfil de suelo tipo II, estratos profundo de suelos no cohesivo)

R Subestructuras = 5.0 (Factor de modificación de respuesta, en subestructuras)

R Conexiones = 1.0 (Factor de modificación de respuesta, en conexiones)

| ${\sf T_m}$ | $\mathsf{C}_{\mathsf{sm}}$ |
|-------------|----------------------------|
| 0.00        | 0.90                       |
| 0.10        | 0.90                       |
| 0.20        | 0.90                       |
| 0.30        | 0.90                       |
| 0.40        | 0.90                       |
| 0.50        | 0.82                       |
| 0.60        | 0.73                       |
| 1.00        | 0.52                       |
| 1.50        | 0.40                       |
| 2.00        | 0.33                       |
| 2.50        | 0.28                       |
| 3.00        | 0.25                       |
| 3.50        | 0.22                       |
| 4.00        | 0.21                       |
| 4.50        | 0.17                       |
| 5.00        | 0.15                       |
| 5.50        | 0.13                       |
| 6.50        | 0.11                       |
| 7.00        | 0.10                       |
| 7.50        | 0.09                       |
| 8.00        | 0.08                       |
| 8.50        | 0.07                       |
| 9.00        | 0.07                       |
| 9.50        | 0.06                       |
| 10.00       | 0.06                       |

*Tabla a-4: Cálculo de coeficiente de respuesta sísmica, para diferentes periodos*

*Gráfico Nº10 Ilustración de configuración de carga de sismo en modelo, espectro de diseño elástico*

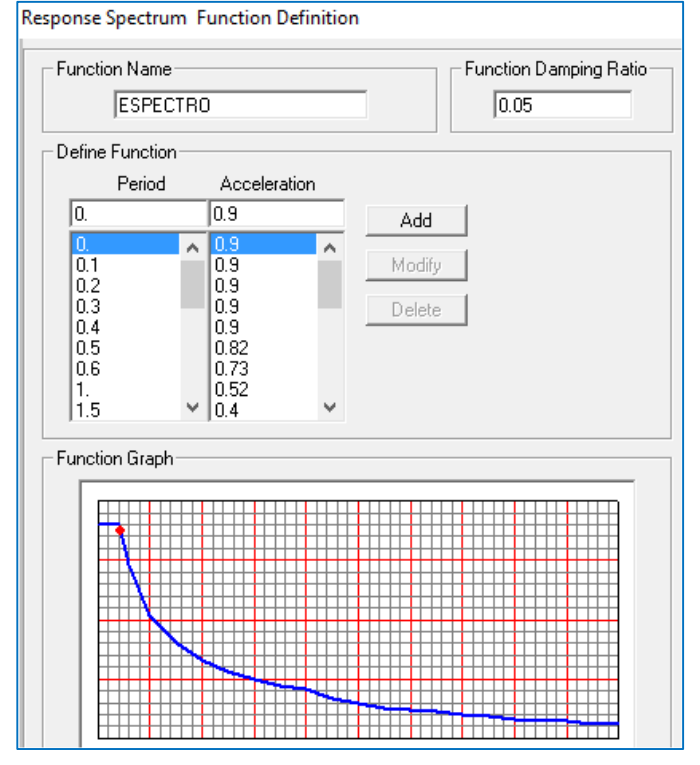

## **CARGAS MÓVILES**

Los vehículos de diseño se definieron siguiendo especificaciones del AASHTO-LRFD 2007. Camión de diseño HL 93.

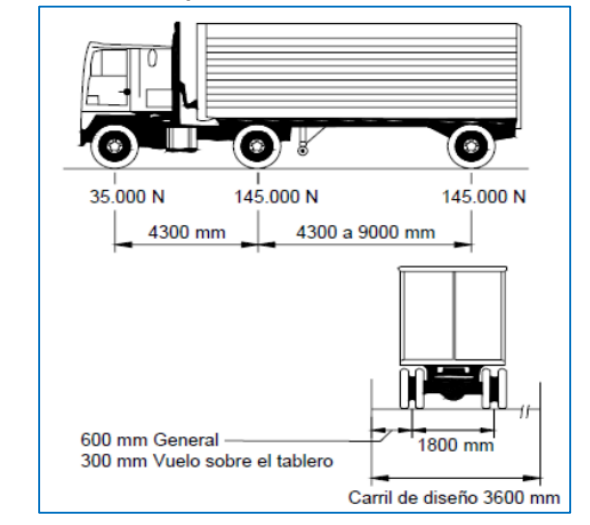

*Gráfico Nº11 Ilustración de configuración de camión diseño AASHTO LRFD, HL-93.*

**a. Efecto tándem:** Combinación definida en el modelo como HL-93M, diseño combinado con el efecto de carga de dos ejes espaciados a 1.20 m más la consideración de amplificación dinámica de 33%.

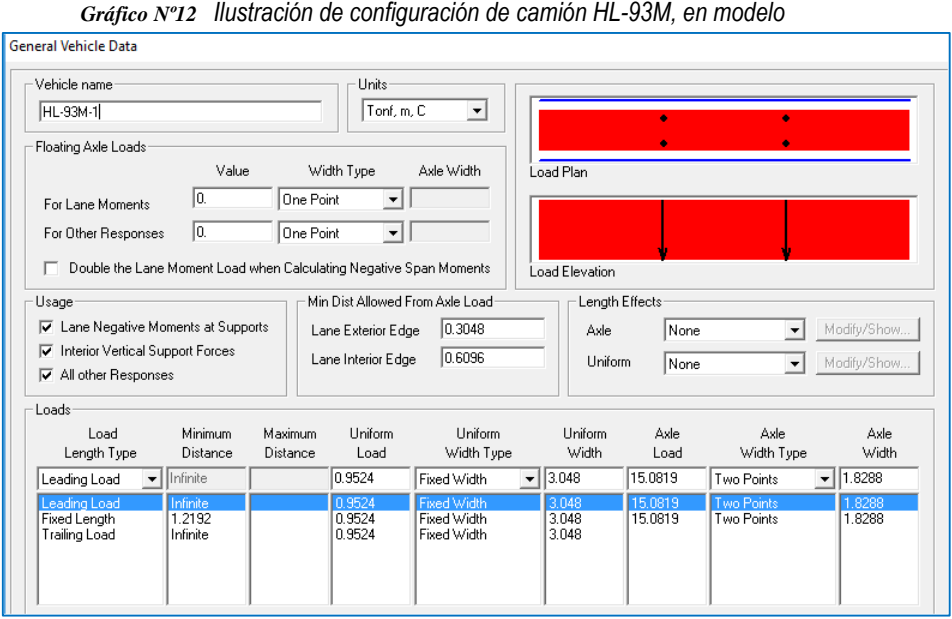

**b. Efecto camión diseño con espaciamiento variable entre ejes:** combinación definida como HL-93K, la carga entre ejes también esta amplificada al 33%.

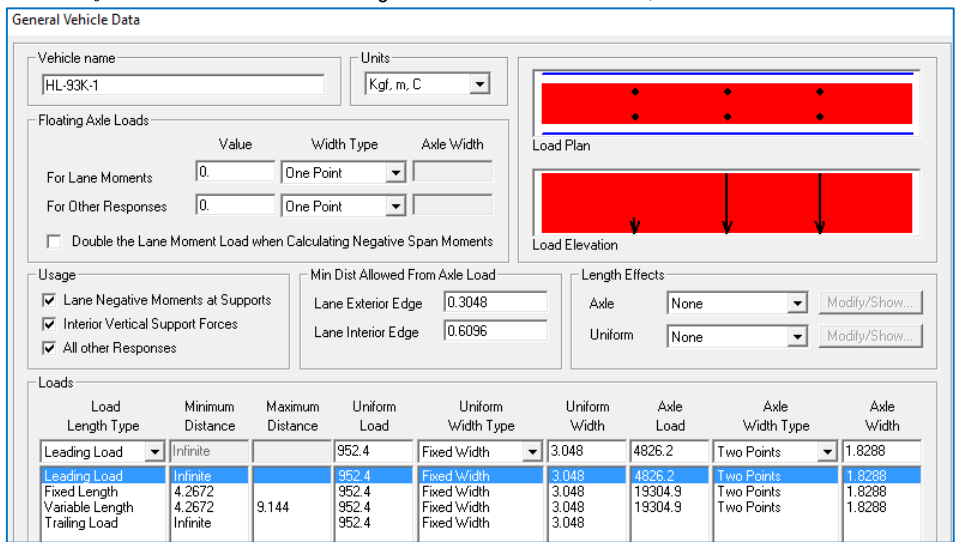

*Gráfico Nº13 Ilustración de configuración de camión HL-93K, en modelo*

- **c. Efecto de tren de carga combinado con el 90% de efecto de carril de carga:**
	- combinación definida como HL-93S, tren de cargas espaciado a distancia mínima de 15m, distancia entre los ejes de 32 kips es 4.27m, para momentos negativos máximos.

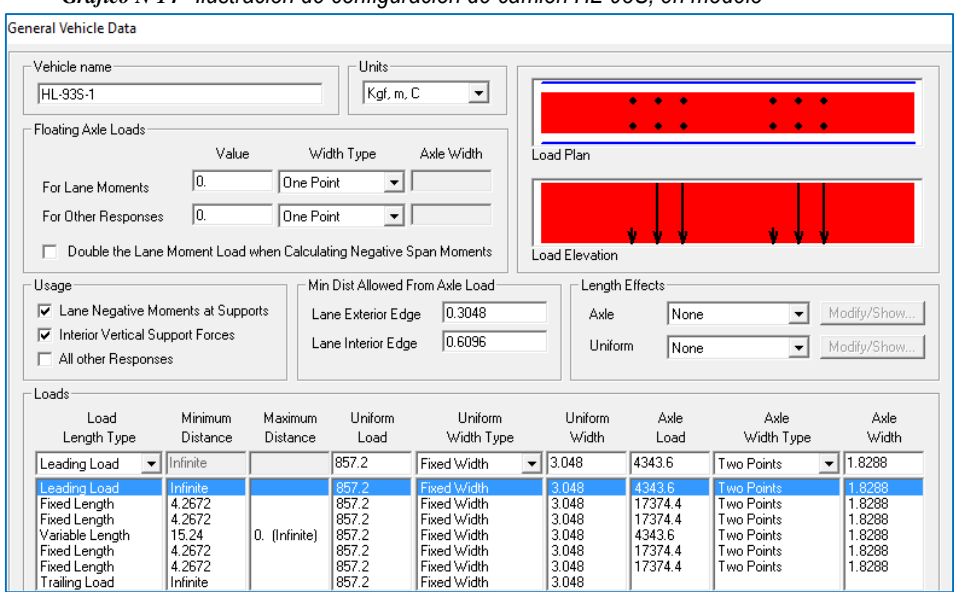

*Gráfico Nº14 Ilustración de configuración de camión HL-93S, en modelo*

**d. Ensamblaje de carga móvil de diseño:** combinación definida como HL-93, resultante del efecto de los vehículos de diseño HL-93M, HL-93K y HL-93S:

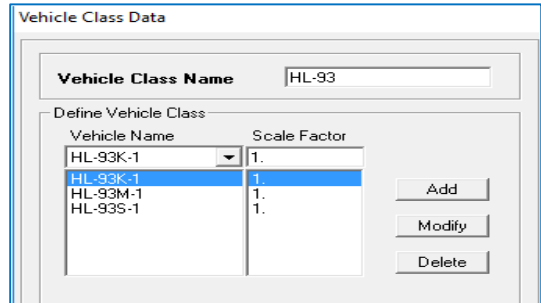

*Gráfico Nº15 Ilustración de configuración de carga móvil de diseño HL-93, en modelo.*

## **3. CONFIGURACIÓN TRANSVERSAL DEL PUENTE**

## **APOYOS MÓVILES**

Apoyos móviles para estribos, en donde solo se permite el desplazamiento en a lo largo de la longitud del puente (x-x).

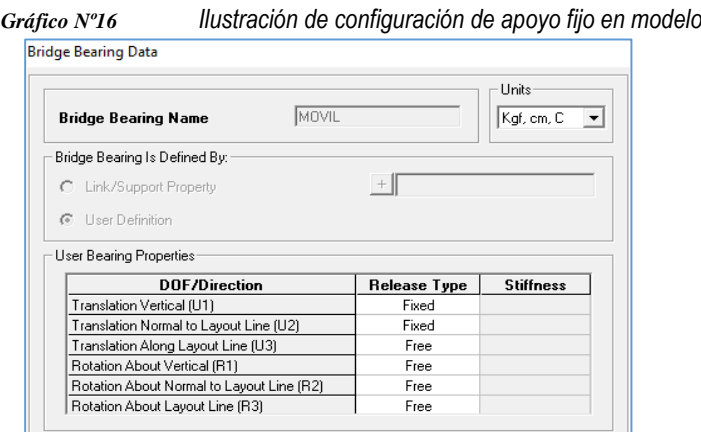

# **APOYO FIJO**

Apoyos fijo para pilar central, en donde no se permite el desplazamiento en las direcciones longitudinal (x-x), transversal (y-y) y vertical (z-z).

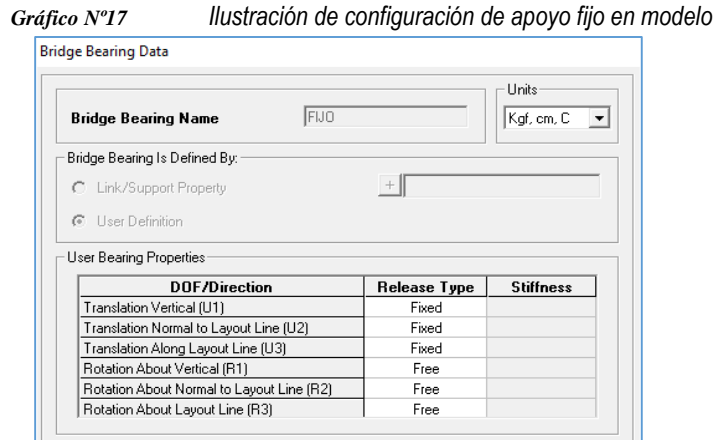

## **VIGA DIAFRAGMA**

Utilizado para rigidizar la superestructura, asumido un ancho de 40cm.

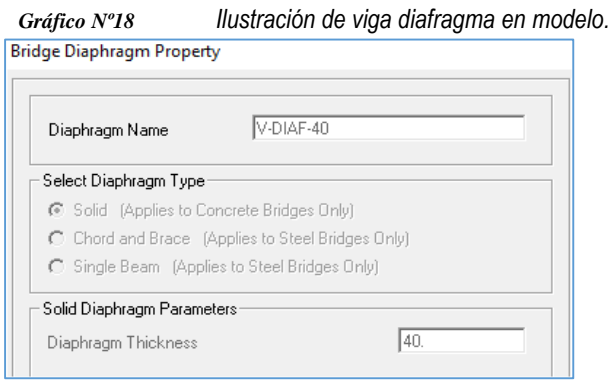

## **VIGA LONGITUDINAL**

Se define de la viga longitudinal de dimensión de 40x175cm, con resistencia del concreto de 350 kg/cm<sup>2</sup> .

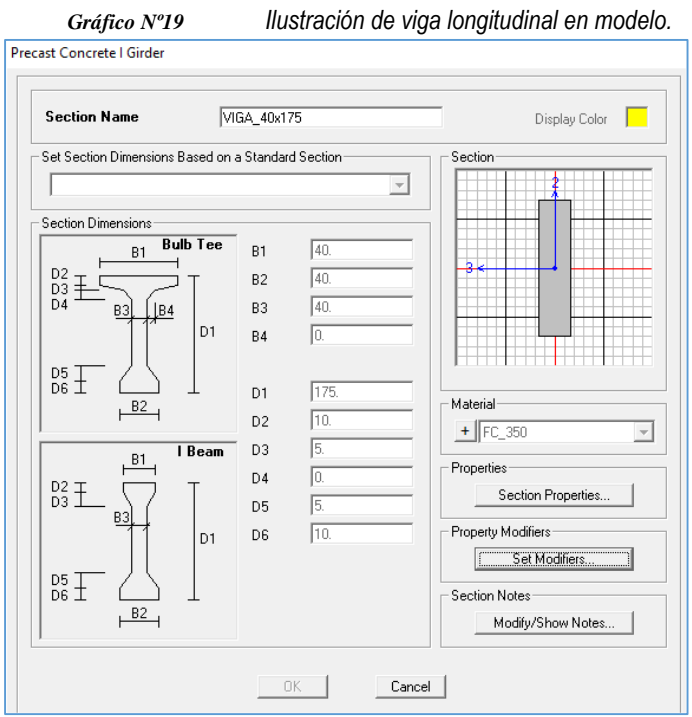

# **SECCIÓN TRANSVERSAL DE SUPERESTRUCTURA**

Se asigna las 4 vigas longitudinales configuradas, tablero espesor 15cm de resistencia del concreto 280kg/cm<sup>2</sup> .

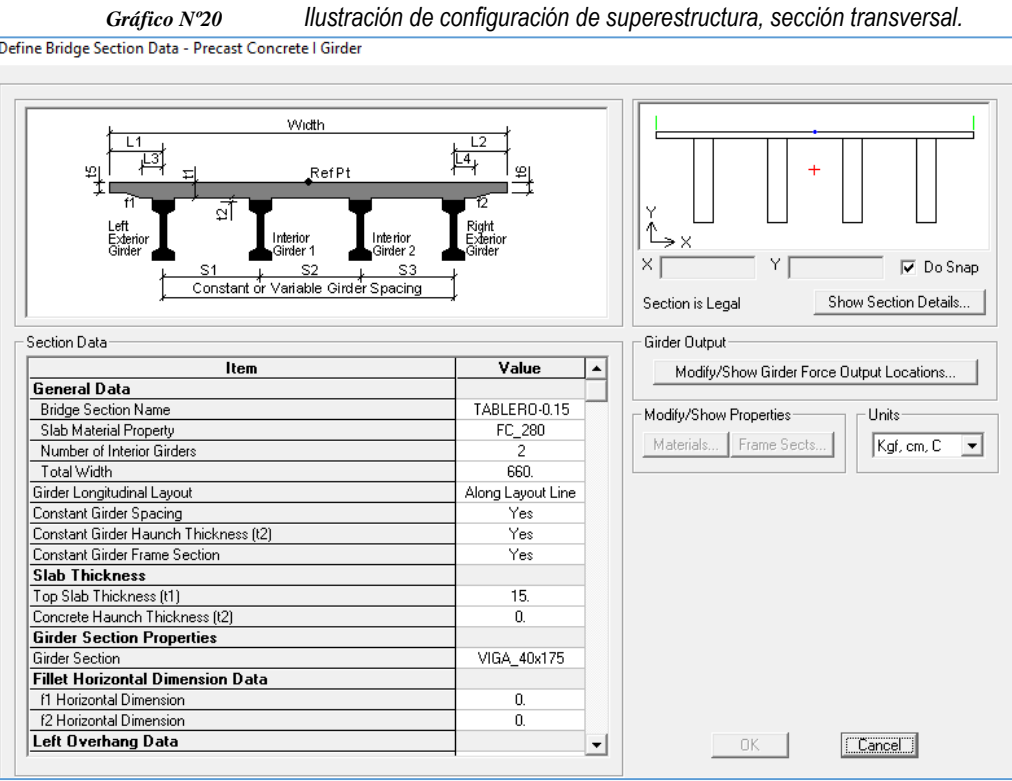

# **4. CONFIGURACIÓN LONGITUDINAL DEL PUENTE**

Se configura longitudes de tramos y ubicación de apoyos.

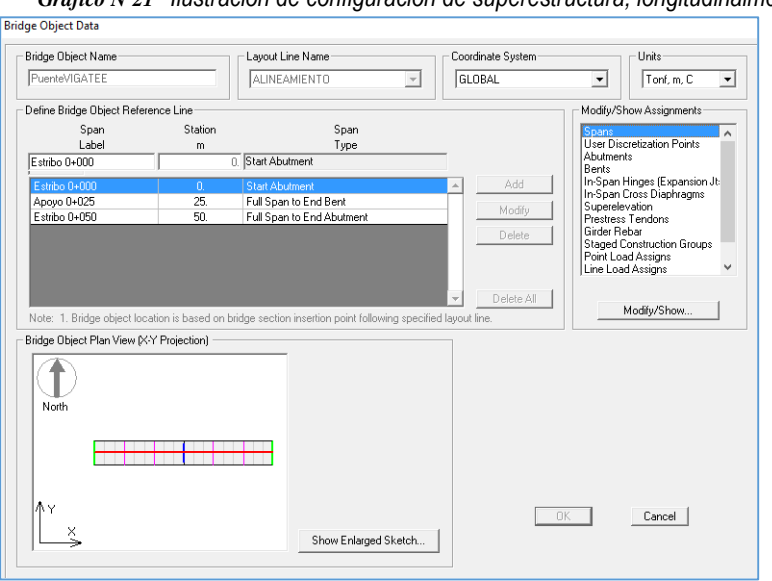

*Gráfico Nº21 Ilustración de configuración de superestructura, longitudinalmente.*

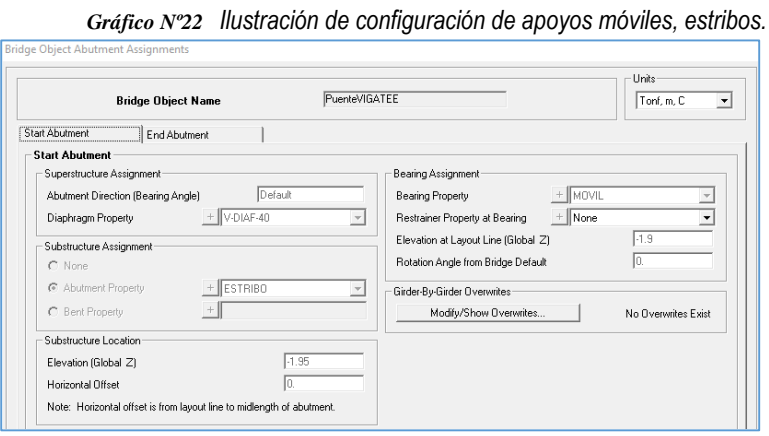

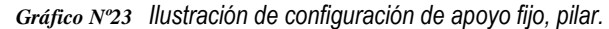

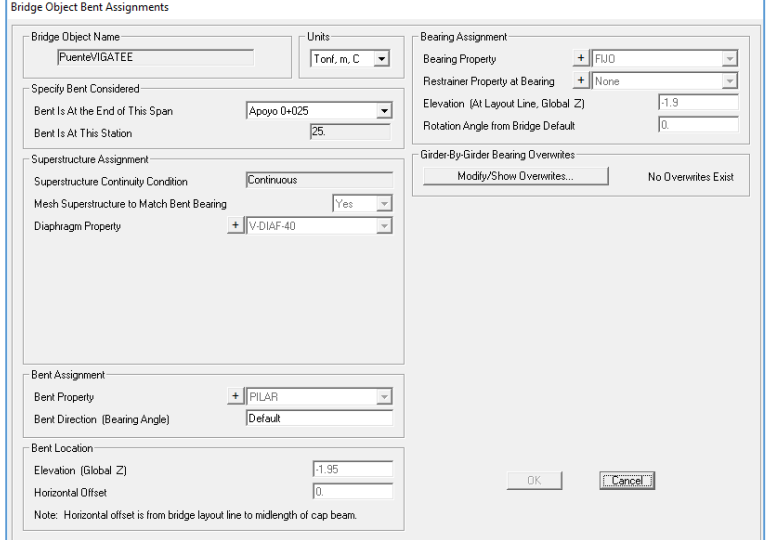

# **5. ASIGNACIÓN DE CARGAS**

Se asigna las cargas definidas en el ítem [2,](#page-22-0) como se ilustra a continuación:

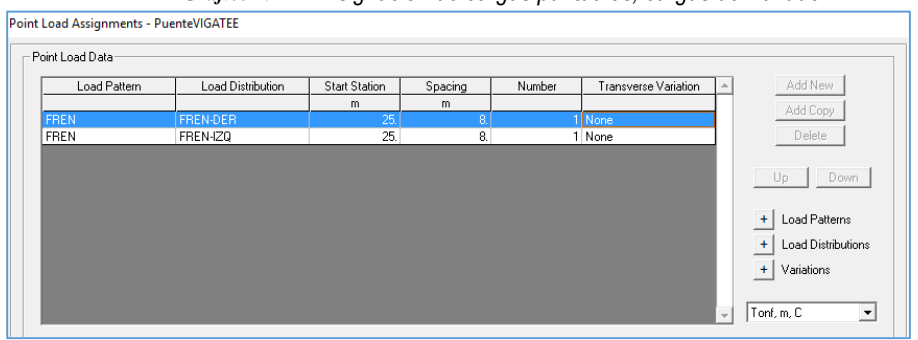

*Gráfico Nº24 Asignación de cargas puntuales, cargas de frenado.*

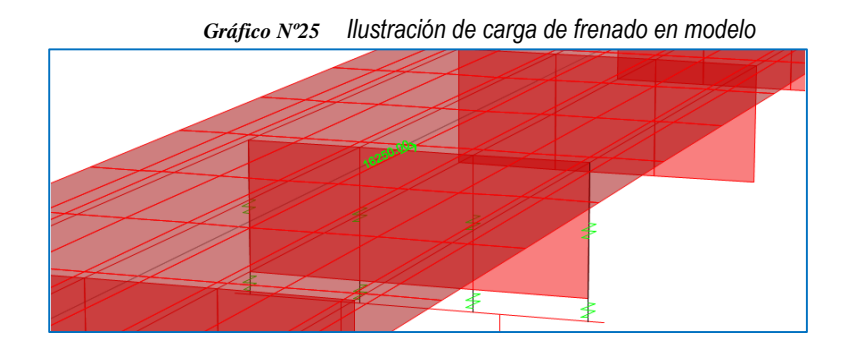

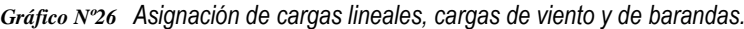

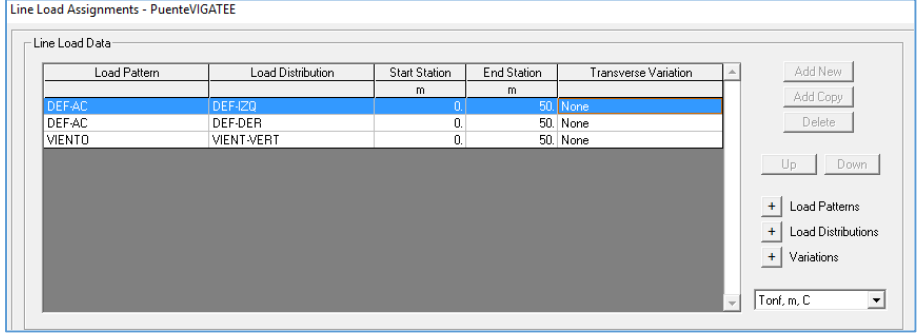

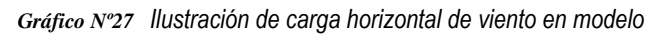

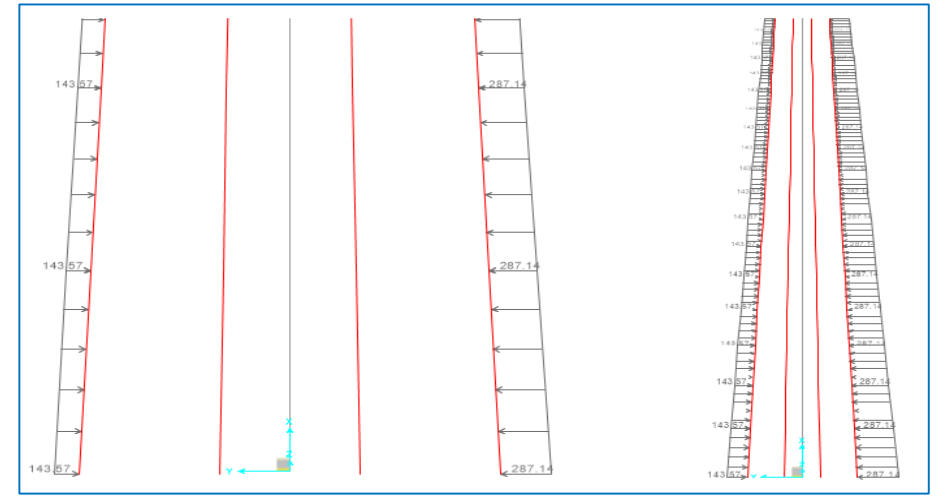

*Gráfico Nº28 Ilustración de carga vertical de viento en modelo*

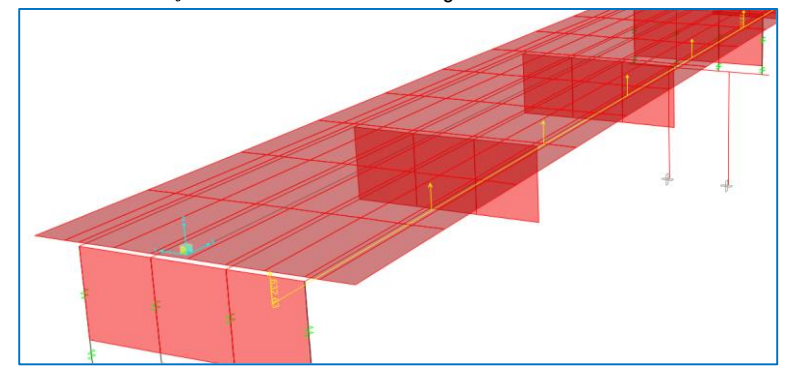
| Area Load Assignments - PuenteVIGATEE |                  |                   |                      |             |                     |                      |                                                                                                    |  |  |  |  |  |  |  |
|---------------------------------------|------------------|-------------------|----------------------|-------------|---------------------|----------------------|----------------------------------------------------------------------------------------------------|--|--|--|--|--|--|--|
|                                       | - Area Load Data |                   |                      |             |                     |                      |                                                                                                    |  |  |  |  |  |  |  |
|                                       | Load Pattern     | Load Distribution | <b>Start Station</b> | End Station | Left Edge Variation | Right Edge Variation | Add New                                                                                                    |  |  |  |  |  |  |  |
|                                       |                  |                   | m                    | m           |                     |                      | Add Copy                                                                                                    |  |  |  |  |  |  |  |
|                                       | <b>ASF</b>       | PAV.BASICO        | 0.                   |             | 50. None            | None                 |                                                                                                    |  |  |  |  |  |  |  |
|                                       | DEF-AC           | ACE-DER           | $\theta$             |             | 50. None            | None                 | Delete                                                                                                    |  |  |  |  |  |  |  |
|                                       | DEF-AC           | ACE-IZQ           | 0.                   |             | 50. None            | None                 |                                                                                                    |  |  |  |  |  |  |  |
|                                       | PEAT             | PEAT-DER          | $\theta$             |             | 50. None            | None                 | Down<br>Up                                                                                                    |  |  |  |  |  |  |  |
|                                       | PEAT             | PEAT-IZQ          | 0.                   |             | 50. None            | None                 |                                                                                                    |  |  |  |  |  |  |  |
|                                       |                  |                   |                      |             |                     |                      | $\ddot{}$<br>Load Patterns<br>$\ddot{\phantom{1}}$<br>Load Distributions<br>$+$<br>Variations<br>Tonf, m, C<br>$\overline{ }$<br>$\overline{\phantom{a}}$ |  |  |  |  |  |  |  |

*Gráfico Nº29 Asignación de cargas de área, cargas de asfalto y de acera.* 

*Gráfico Nº30 Ilustración de carga de asfalto en modelo*

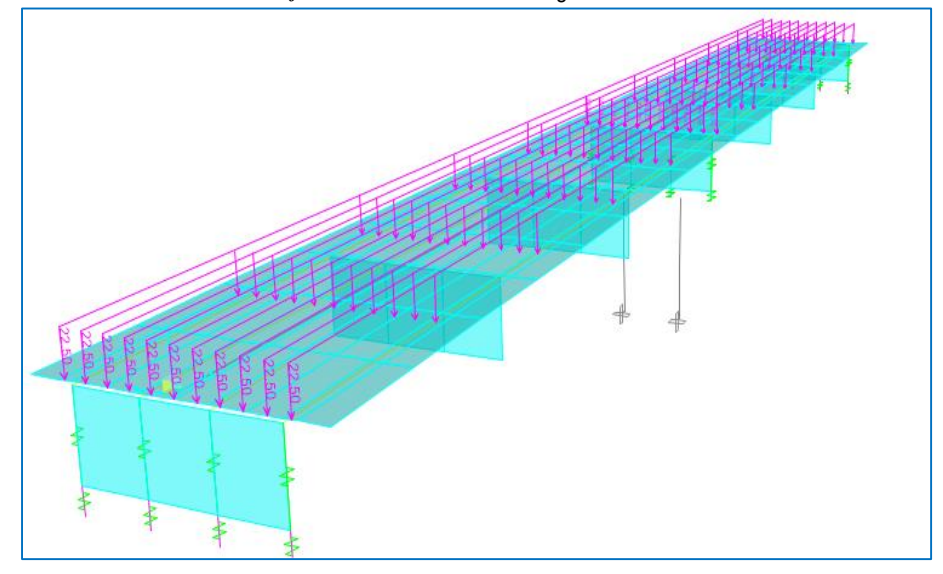

*Gráfico Nº31 Ilustración de carga de aceras en modelo*

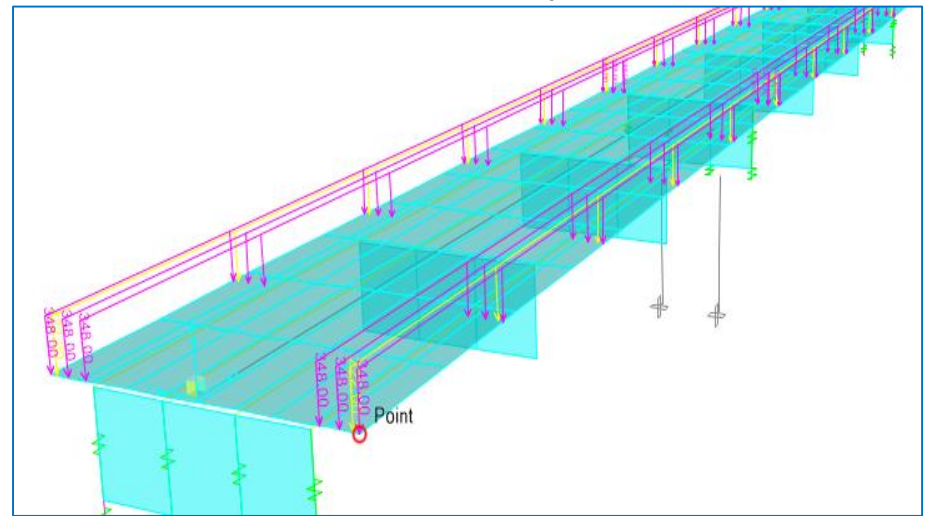

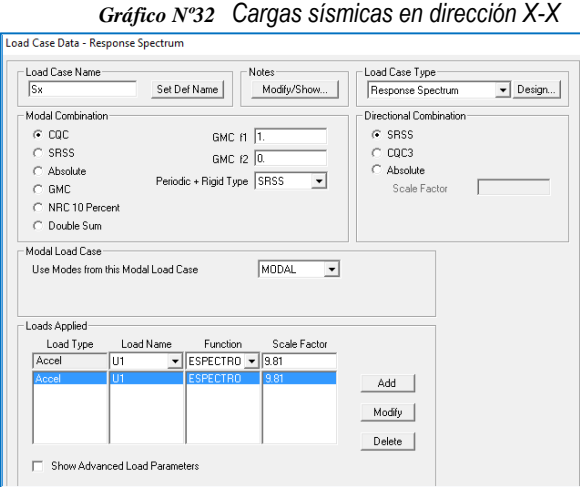

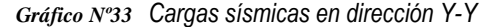

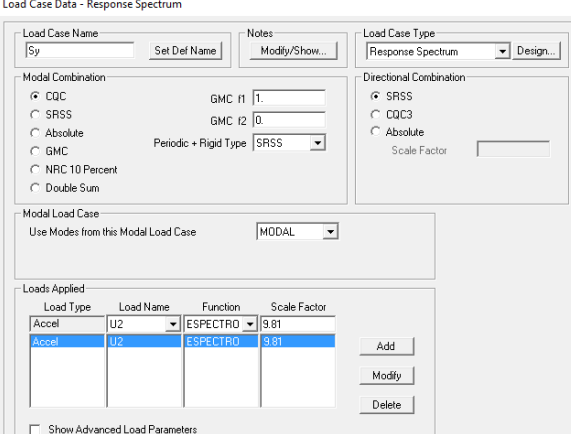

#### **6. COMBINACIÓN DE CARGAS**

Los esfuerzos máximos/mínimos se obtienen a partir de las combinaciones de carga muerta (DL), viva (LL), viento (WL), y por efectos de sismo (EQ), etc. Luego de la combinación de dichos esfuerzos: axiales, cortantes, flexión, y torsión; de los cuales se busca los valores críticos, para realizar el diseño de todos los elementos.

De acuerdo a la norma AASHTO LRFD 2007, sección 3, ítem 3.4, los elementos del puente se diseñarán para estados límite de resistencia y de evento extremo.

*Gráfico Nº34 Configuración de combinación de cargas para resistencia ultima V, y evento extremo I en modelo*

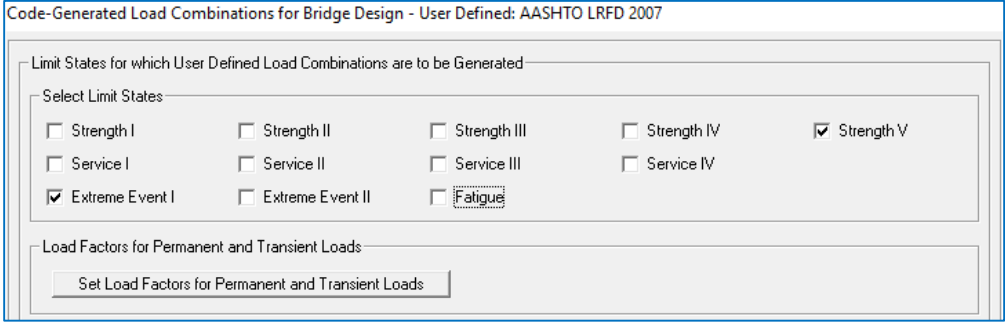

## **7. MODELO TRIDIMENSIONAL IDEALIZADO**

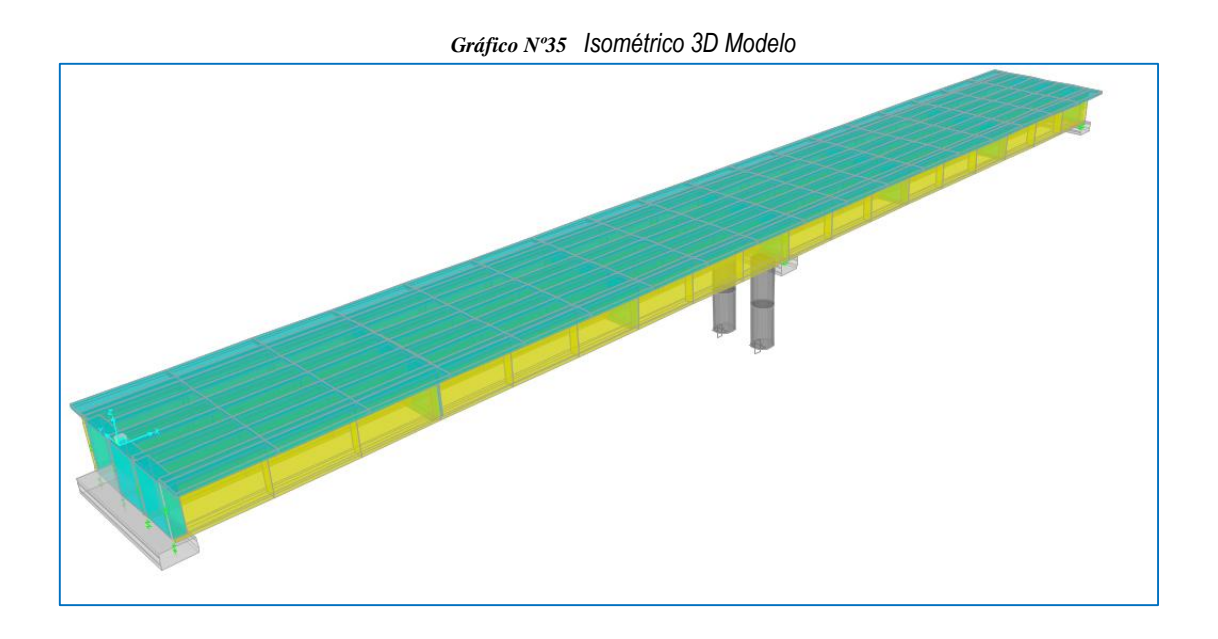

## **8. VERIFICACIÓN DE DESPLAZAMIENTOS PERMISIBLES**

Las especificaciones AASHTO LRFD 2007 (pág. 2-13) recomienda:

- 
- Cargas vehiculares y/o peatonales..... Longitud/1000,
- Carga vehicular sobre voladizos....... Longitud/300, y
- Cargas vehiculares y/o peatonales sobre voladizos ... Longitud/375

Para el proyecto se adapta para carga vehicular general, de donde:

Deformación máx = Longitud/800

Deformación máx = 25m/800 = 0.0313 m

#### **Deformación máx = 25m/800 = 3.13 cm**

*Gráfico Nº36 Ilustración gráfica de deformaciones producidas en modelo, combinación por resistencia V.*

<span id="page-38-0"></span>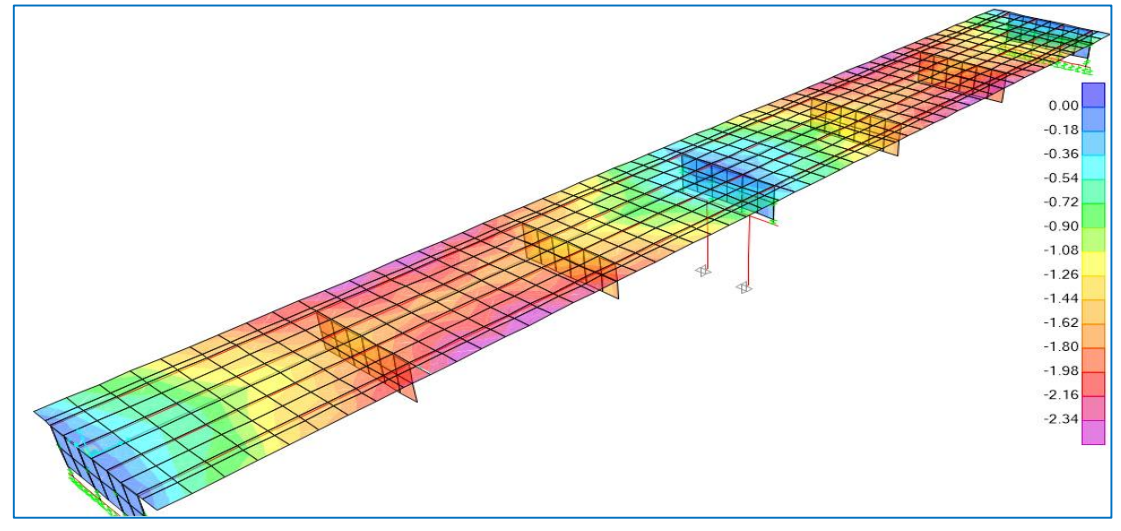

<span id="page-39-0"></span>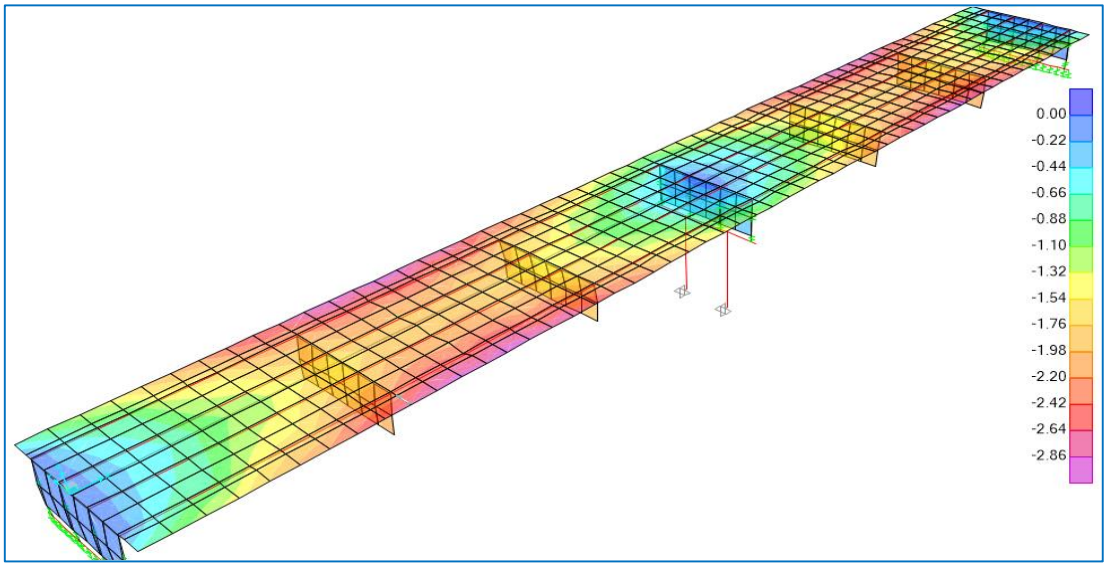

*Gráfico Nº37 Ilustración gráfica de deformaciones producidas en modelo, combinación por eventos extremos.*

De acuerdo al [Gráfico Nº36](#page-38-0) y [Gráfico Nº37](#page-39-0) , se observa que las deformaciones son menores a 3.13 cm, por lo tanto CUMPLE con respecto a deflexiones máximas.

## **9. CÁLCULO ACERO VIGA LONGITUDINAL**

## **MOMENTOS ÚLTIMOS (ENVOLVENTE RESISTENCIA ÚLTIMA)**

*Gráfico Nº38 Envolvente para momentos máximos y mínimos, en viga longitudinal (interior).*

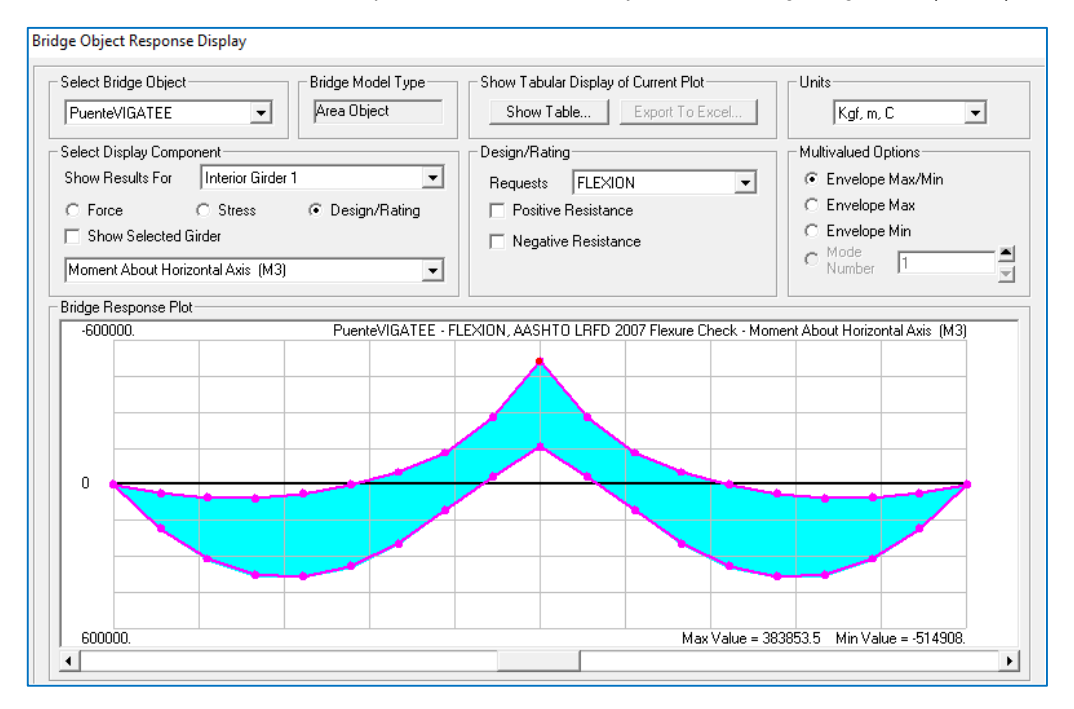

- Viga Interior (Crítico)
	- $\circ$  M <sub>máx. (+)</sub> = 383.854 tn.m
	- $\circ$  M mín. (-) = 514.908 tn.m

## **CÁLCULO DE ACERO**

#### **DATOS DE DISEÑO:**

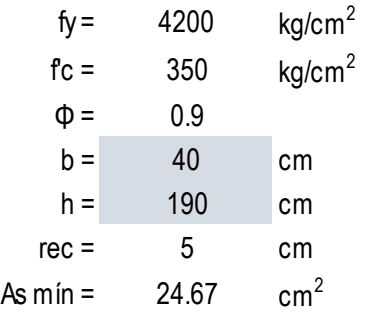

#### **CÁLCULO DE ACERO REQUERIDO**

![](_page_40_Picture_291.jpeg)

#### **NÚMERO DE VARILLAS DE ACERO**

![](_page_40_Picture_292.jpeg)

## **10. CÁLCULO ACERO VIGA DIAFRAGMA (EN APOYOS)**

*Gráfico Nº39 Envolvente Resistencia V, para momentos máximos M(-), en viga diafragma sobre apoyo fijo.*

![](_page_40_Figure_9.jpeg)

![](_page_41_Figure_0.jpeg)

*Gráfico Nº40 Envolvente Resistencia V, para momentos máximos M(+), en viga diafragma entre apoyos.*

#### **DATOS DE DISEÑO:**

![](_page_41_Picture_314.jpeg)

## **CÁLCULO DE ACERO REQUERIDO**

![](_page_41_Picture_315.jpeg)

## **NÚMERO DE VARILLAS DE ACERO**

![](_page_41_Picture_316.jpeg)

## **11. CÁLCULO ACERO VIGA DIAFRAGMA (ENTRE APOYOS)**

![](_page_42_Figure_1.jpeg)

*Gráfico Nº41 Envolvente Resistencia V, para momentos máximos M(-), en viga diafragma sobre apoyo fijo.*

*Gráfico Nº42 Envolvente Resistencia V, para momentos máximos M(+), en viga diafragma entre apoyos.*

![](_page_42_Figure_4.jpeg)

#### **DATOS DE DISEÑO:**

![](_page_42_Picture_114.jpeg)

![](_page_43_Picture_264.jpeg)

#### **CÁLCULO DE ACERO REQUERIDO**

![](_page_43_Picture_265.jpeg)

## **NÚMERO DE VARILLAS DE ACERO**

![](_page_43_Picture_266.jpeg)

## **12. CÁLCULO ACERO LOSA E=15cm**

![](_page_43_Figure_6.jpeg)

*Gráfico Nº43 Envolvente Resistencia V, para momentos máximos M (-), Losa dirección x-x.*

![](_page_44_Figure_0.jpeg)

*Gráfico Nº44 Envolvente Resistencia V, para momentos máximos M (+), Losa dirección x-x.*

*Gráfico Nº45 Envolvente Resistencia V, para momentos máximos M (-), Losa dirección y-y.*

![](_page_44_Figure_3.jpeg)

![](_page_44_Figure_4.jpeg)

*Gráfico Nº46 Envolvente Resistencia V, para momentos máximos M (+), Losa dirección y-y.*

## **DATOS DE DISEÑO:**

![](_page_45_Picture_321.jpeg)

## **CÁLCULO DE ACERO REQUERIDO**

![](_page_45_Picture_322.jpeg)

## **NÚMERO DE VARILLAS DE ACERO (Para 100 cm)**

![](_page_45_Picture_323.jpeg)

## **DISEÑO ESTRUCTURAL DE SUBESTRUCTURA PARA PUENTE DE CONCRETO**

## **ARMADO**

#### **1. DATOS GENERALES**

#### **1.1. DESCRIPCIÓN GENERAL DEL PROYECTO**

Uso : Puente vehicular y peatonal. Luz de diseño : 50 m. Nro. de tramos : 2 tramos de 25m. Resistencia del concreto en Estribos : 280 kg/cm<sup>2</sup> Resistencia del concreto en Pilar : 280 kg/cm<sup>2</sup> Resistencia a la fluencia del acero : 4200 kg/cm<sup>2</sup>

#### **1.2. NORMAS EMPLEADAS**

Se sigue las disposiciones de las Normas Nacionales e Internacionales descritos a continuación:

- $\checkmark$  Manual de diseño de puentes (MTC, 2003).
- Especificaciones AASHTO para el diseño de puentes por el método LRFD 2007.

## **1.3. ANÁLISIS ESTRUCTURAL**

Para determinar los momentos últimos y esfuerzos cortantes de la superestructura se utiliza el software SAP2000 v15.

#### **1.4. PROPIEDADES DE LOS MATERIALES ADAPTADOS**

#### **CONCRETO 280 kg/cm<sup>2</sup> :**

![](_page_46_Picture_188.jpeg)

*Gráfico Nº1 Asignación de propiedades de concreto 280 kg/cm<sup>2</sup> en modelo*

![](_page_46_Picture_189.jpeg)

#### **ACERO 4200 kg/cm<sup>2</sup> :**

![](_page_47_Picture_180.jpeg)

*Gráfico Nº2 Asignación de propiedades de acero 4200 kg/cm<sup>2</sup> en modelo*

![](_page_47_Picture_181.jpeg)

## **2. CÁLCULO ACERO EN ESTRIBOS**

#### **2.1. DIMENSIONAMIENTO DE ESTRIBO**

![](_page_47_Figure_7.jpeg)

## **a. Dimensionado de estribo izquierdo:**

![](_page_48_Picture_485.jpeg)

*Tabla b-1: Cálculo de dimensiones de estribo izquierdo*

#### **b. Dimensionado de estribo derecho:**

*Tabla b-2: Cálculo de dimensiones de estribo izquierdo*

![](_page_48_Picture_486.jpeg)

## **2.2. CARGAS EN ESTRIBOS**

Se define para el presente cargas resultantes propios de la superestructura (del modelo CSI BRIDGE), además se considera cargas de empuje vertical sobre la subestructura.

## **REACCIONES RESULTANTES EN ESTRIBOS**

Área de contacto subestructura:

![](_page_49_Picture_205.jpeg)

Cálculo de cargas distribuidas para estribo:

*Tabla b-3: Reacciones resultantes de superestructura*

![](_page_49_Picture_206.jpeg)

![](_page_49_Figure_8.jpeg)

![](_page_49_Figure_9.jpeg)

![](_page_49_Figure_10.jpeg)

![](_page_49_Figure_11.jpeg)

![](_page_50_Figure_0.jpeg)

#### **FUERZA DE EMPUJE**

#### Datos generales:

![](_page_50_Figure_3.jpeg)

- δ = 21.80 ⁰ (ángulo de fricción entre el suelo y el muro)
- $\alpha =$  0  $\degree$  (Ángulo del relleno con respecto a la horizontal)
- $β = 90 ° (Angulo entre la cara posterior del muro con respecto a la horizontal)$
- $\Phi = 32.7$  <sup>o</sup> (Ángulo de fricción interna del suelo)
- γ = 1800 kg/m<sup>3</sup> (Peso unitario del relleno)
- $K_a = 0.268$  (Coeficiente de presión activa de tierra de Coulomb)

#### Carga tabulada, para diferentes alturas:

*Tabla b-4: Presión activa en diferentes alturas*

![](_page_50_Picture_183.jpeg)

| Z(m) | $EA = K_a. \gamma.Z$<br>(tn/m) |  |  |
|------|--------------------------------|--|--|
| 3.00 | 2.88                           |  |  |
| 3.50 | 2.64                           |  |  |
| 4.00 | 2.40                           |  |  |
| 4.50 | 2.16                           |  |  |
| 5.00 | 1.92                           |  |  |
| 5.50 | 1.68                           |  |  |
| 6.00 | 1.44                           |  |  |
| 6.50 | 1.19                           |  |  |
| 7.00 | 0.95                           |  |  |
| 7.50 | 0.71                           |  |  |
| 8.00 | 0.47                           |  |  |
| 8.50 | 0.23                           |  |  |
| 8.98 | 0.00                           |  |  |

*Gráfico Nº8 Carga por acción de empuje vertical en estribo (EA=4.34-0.482 Z [tn/m<sup>2</sup> ])* Area Surface Pressure - Face Top (EA)

![](_page_51_Figure_2.jpeg)

#### **2.3. COMBINACIÓN DE CARGAS**

Los momentos máximos/mínimos se obtienen a partir de las combinaciones de carga muerta (DD), viva (LL), presión vertical (EV), y por efectos de impacto (IM); de los cuales se busca los valores críticos, para realizar el diseño de todos los elementos. De acuerdo a la norma AASHTO LRFD 2007, sección 3, ítem 3.4, los elementos del puente se diseñarán para estados límite de resistencia y de evento extremo.

| <b>COMBINACION</b>                 |     | FV.  |               |                             |  |
|------------------------------------|-----|------|---------------|-----------------------------|--|
| Resistencia I                      | 1.8 |      |               | $1.35$   1.75   1.75   1.05 |  |
| Resistencia V                      | 1.8 | 1.35 | $1.35$   1.35 |                             |  |
| Evento extremo I                   | 1.8 | 1.35 | 1.8           | 1.8                         |  |
| Evento extremo II   $1.8$   $1.35$ |     |      | 0.5           | 0.5                         |  |

*Tabla b-2: Combinación de cargas para diseño de elementos de estribo.*

## **2.4. MODELO TRIDIMENSIONAL IDEALIZADO**

![](_page_52_Figure_3.jpeg)

## **2.5. CÁLCULO ACERO EN ZAPATA**

## **MOMENTOS ÚLTIMOS (ENVOLVENTE RESISTENCIA ÚLTIMA)**

![](_page_52_Figure_6.jpeg)

![](_page_53_Figure_0.jpeg)

- Momentos críticos (Crítico)
	- $\circ$  M  $_{x-x}$  = 92548.83 kg.cm/cm
	- $\circ$  M <sub>y-y</sub> = 16491.81 kg.cm/cm

## **CÁLCULO DE ACERO**

#### **DATOS DE DISEÑO:**

![](_page_53_Picture_225.jpeg)

## **CÁLCULO DE ACERO REQUERIDO**

![](_page_53_Picture_226.jpeg)

## **NÚMERO DE VARILLAS DE ACERO (Long. = 100 cm)**

![](_page_54_Picture_147.jpeg)

## **2.6. CÁLCULO ACERO EN PANTALLA**

## **MOMENTOS ÚLTIMOS (ENVOLVENTE RESISTENCIA ÚLTIMA)**

![](_page_54_Figure_4.jpeg)

*Gráfico Nº12 Momento último en pantalla, dirección vertical (z-z)*

![](_page_55_Figure_0.jpeg)

- Momentos críticos (Crítico)
	- $\circ$  M  $_{z-z}$  = 84575.37 kg.cm/cm
	- $\circ$  M <sub>y-y</sub> = 15813.31 kg.cm/cm

## **CÁLCULO DE ACERO**

#### **DATOS DE DISEÑO:**

![](_page_55_Picture_226.jpeg)

#### **CÁLCULO DE ACERO REQUERIDO**

![](_page_55_Picture_227.jpeg)

#### **NÚMERO DE VARILLAS DE ACERO (Long. = 100 cm)**

![](_page_56_Picture_201.jpeg)

## **2.7. CÁLCULO ACERO EN PARAPETO Y CAJUELA**

## **MOMENTOS ÚLTIMOS (ENVOLVENTE RESISTENCIA ÚLTIMA)**

*Gráfico Nº14 Momento último en parapeto*

![](_page_56_Figure_5.jpeg)

*Gráfico Nº15 Momento último en cajuela*

![](_page_56_Figure_7.jpeg)

- Momentos críticos parapeto:
	- $\circ$  M  $_{2-2}$  = 707.47 kg.cm/cm (Vertical)
- Momentos críticos cajuela:
	- $\circ$  M <sub>1-1</sub> = 5261.54 kg.cm/cm (Longitudinal)

## **CÁLCULO DE ACERO**

#### **DATOS DE DISEÑO:**

![](_page_57_Picture_312.jpeg)

## CAJUELA:

![](_page_57_Picture_313.jpeg)

![](_page_57_Picture_314.jpeg)

#### **CÁLCULO DE ACERO REQUERIDO**

![](_page_57_Picture_315.jpeg)

## **NÚMERO DE VARILLAS DE ACERO (Long. = 100 cm)**

![](_page_57_Picture_316.jpeg)

## **3. CÁLCULO ACERO EN PILAR**

## **3.1. CALCULO DE ACERO VIGA DE APOYO**

![](_page_58_Figure_2.jpeg)

*Gráfico Nº16 Momento último en viga de apoyo*

#### Momentos críticos viga de apoyo:

 $\circ$  M (-) = -78.10 tn.m

 $\circ$  M  $_{(+)}$  = 24.13 tn.m

**DATOS DE DISEÑO:**

![](_page_58_Picture_222.jpeg)

## **CÁLCULO DE ACERO REQUERIDO**

![](_page_58_Picture_223.jpeg)

## **NÚMERO DE VARILLAS DE ACERO**

![](_page_59_Picture_100.jpeg)

10. MANUAL DE SOFTWARE HEC RAS

# **HEC RAS 5.0 SIMULACIÓN HIDRÁULICA DE PUENTES**

Puede utilizar HEC-RAS, se descarga el software, del sitio Web [http://www.hec.usace.army.mil/software/hec-ras/,](http://www.hec.usace.army.mil/software/hec-ras/) haciendo clic en "Descargas".

HEC-RAS es un paquete integrado de análisis hidráulico, programa en que el usuario actúa recíprocamente con el sistema a través del uso de una Interface Gráfica del Usuario (GUI).

En la terminología de HEC-RAS, un Proyecto es un juego de archivos de datos asociados con un sistema de un río en particular. El modelador puede realizar cualquiera o varios tipos de análisis, incluido en el paquete de HEC-RAS, como parte del proyecto. Los archivos de datos para un proyecto se categorizan como sigue:

Datos de planta, Datos geométricos,

Datos de flujo uniforme, Datos de flujo variado, Datos de sedimentos y

Los datos de diseño hidráulico.

Durante el curso de un estudio el proyectista puede desear formular varios Planes diferentes.

Cada plan representa una simulación específica de datos geométricos y datos de flujo. Una vez introducidos los datos básicos en el HEC-RAS, el proyectista puede formular los nuevos planes fácilmente. Después de que las simulaciones son hechas para los varios proyectos, los resultados pueden compararse simultáneamente en la forma tabular y gráfica.

## **1. EMPEZANDO HEC RAS**

Para Empezar HEC-RAS de Windows, pulse el botón en el Icono de HEC-RAS 5.0.

![](_page_62_Picture_2.jpeg)

Luego veremos la ventana principal del programa:

![](_page_62_Picture_202.jpeg)

Esta ventana principal tiene las opciones siguientes en la barra del menú:

## **<del>↓</del>** File (Archivo)

![](_page_62_Picture_203.jpeg)

Esta opción se usa para el manejo de archivos. Las opciones disponibles bajo el menú del Archivo incluyen: Nuevo Proyecto; Abrir Proyecto; Guardar el Proyecto; Guardar el Proyecto Como; Renombre el Proyecto: Borre el Proyecto; Resumen del proyecto, Importar los Datos de HEC-2; Importar los datos de HEC-RAS; Genere el Informe; Exportar datos GIS; Exporte to HEC-DSS, Restaurar Datos de Backup y Salida.

## **<del>↓</del>** Edit (Edición)

![](_page_63_Picture_139.jpeg)

Esta opción se usa por entrar y revisar los datos: datos geométricos; de flujo Uniforme; de flujo Variado; datos de sedimentos entre otros.

## **<del>↓</del> Run (Correr)**

![](_page_63_Picture_4.jpeg)

Esta opción se usa para realizar los cálculos hidráulicos. Las opciones bajo este artículo del menú incluyen:

- El Análisis de Flujo Uniforme.
- El Análisis de Flujo Variado.
- El Análisis del Sedimento.
- Las Funciones de diseño Hidráulico.
- $\checkmark$  Además de correr múltiples planes.

## **View (Vista)**

![](_page_64_Picture_109.jpeg)

Esta opción contiene un juego de herramientas que proveen ventanas gráficas y tabulares de los resultados del modelamiento. Los ítems que incluyen son:

- $\checkmark$  Las Secciones transversales; Los Perfiles de Superficie de Agua.
- $\checkmark$  Ploteo de perfiles en general Curvas típicas.
- $\checkmark$  Vista en Perspectiva X-Y-Z.
- $\checkmark$  Ver hidrogramas de caudal y tirante (solo cuando se ejecutan simulaciones con flujo no permanente).
- $\checkmark$  Ploteo de propiedades hidráulicas Tabla detallada de resultados las tablas de las Secciones transversales; las tablas del Perfil; y el Resumen de errores, advertencias, y Notas.

## **Options (opciones)**

![](_page_64_Picture_110.jpeg)

Este ítem del menú le permite al usuario cambiar las opciones en: El Setup del Programa; Los Parámetros Predefinidos; Establecer el Sistema de las Unidades Predefinido (inglés o Métrico); y Conversión de unidades del Proyecto (inglés a Métrico, o Métrico a inglés).

#### ┻ **Help (ayuda)**

Esta opción le permite al usuario conseguir las ayudas en línea, así como el despliegue la información de la versión actual sobre HEC-RAS.

## **2. CREAR PROYECTO NUEVO**

El primer paso al desarrollar un modelo hidráulico con HEC-RAS es establecer qué directorio usted desea para trabajar e ingresar un título para el nuevo proyecto.

Para empezar un nuevo proyecto, vaya al menú del **File** en la ventana de **HEC-RAS** principal y seleccione el **New Project**.

![](_page_65_Picture_6.jpeg)

Luego veremos la siguiente ventana:

![](_page_65_Picture_209.jpeg)

Se ingresa el nombre de proyecto, en donde se puede observar que el archivo del proyecto tiene la extensión .PRJ.

Una vez que usted ingresado la información del proyecto, presionamos el botón **"OK"** para crear el proyecto.

## **3. DEFINIR SISTEMA DE UNIDADES**

Para definir el sistema de unidades, vaya al menú del **Options** en la ventana de HEC-RAS principal y seleccione el **Unit system (US Customary/SI)**.

![](_page_66_Picture_95.jpeg)

Luego nos mostrara la siguiente ventana, donde se define el Sistema de Unidades del proyecto.

![](_page_66_Picture_96.jpeg)

## **4. INGRESO DE DATOS GEOMÉTRICOS**

Los datos geométricos necesarios consisten en:

- $\checkmark$  Alineamiento del cauce.
- $\checkmark$  Datos de las secciones transversales.
- $\checkmark$  Datos de las estructuras hidráulicas (los puentes, alcantarillas, los azudes, etc.).

Para ingresar los datos geométricos se selecciona de la ventana principal de HEC RAS, la opción "**Geometric Data**" del menú **Edit**.

![](_page_66_Picture_97.jpeg)

![](_page_67_Picture_0.jpeg)

## Luego aparecerá la ventana de trabajo "**GEOMETRIC DATA"**:

## **ALINEAMIENTO DEL CAUCE**

Para definir el alineamiento del cauce, vamos a la barra de herramientas de GEOMETRIC DATA.

- 1. Presionamos la opción **"River Reach"** .
- 2. Definimos el alineamiento aproximado del cauce, se finaliza con doble Click.

River Reach

- 3. Luego nos aparecerá la ventana para ingresar el nombre del río, y tramo en estudio.
- 4. Finalmente presionamos la opción **"OK".**

![](_page_67_Figure_8.jpeg)

Luego para georeferenciar el alineamiento del puente en coordenadas UTM, en la barra de menú principal de GEOMETRIC DATA, seleccionamos la opción "**GIS tools**", opción "**REACH INVERT LINES TABLE**".

![](_page_68_Picture_66.jpeg)

Luego nos aparecerá la siguiente ventana, en donde ingresamos las coordenadas del alineamiento del río (River) y tramo (Reach) en estudio, así mismo calculamos la longitud del alineamiento con la opción "**COMPUTE LINE LENGTH**".

![](_page_68_Picture_67.jpeg)

Por ultimo presionamos **OK**, para terminar de georeferenciar el alineamiento del puente.

Para ver el alineamiento del puente, en el entorno de trabajo, en barra de menú del entorno GEOMETRIC DATA, nos vamos a la opción **"VIEW"**, luego a **"SET SCHEMATIC PLOT EXTENTS…".**

Luego en la ventana "GEOMETRY EXTENS" presionamos el botón **"Set to computer extens",** después **"OK",** así podremos visualizar el alineamiento del cauce georeferenciado.

![](_page_69_Picture_84.jpeg)

![](_page_69_Figure_1.jpeg)

## **SECCIONES TRANSVERSALES DE CAUCE**

Después del realizar el alineamiento del cauce, se ingresan los datos de secciones transversales.

En la ventana **"Geometric Data",** seleccionar el Icono **"Cross Section"** 

![](_page_69_Picture_5.jpeg)

![](_page_70_Picture_184.jpeg)

#### Aparecerá una ventana con un espacio en blanco:

- Cada sección transversal tiene un nombre del Río (**River**), nombre del tramo del río en estudio (**Reach**), y una descripció**n (Descriptión**) para describir donde la sección transversal se localiza en el sistema del río.
- Para introducir la primera sección transversal, seleccionar **Options/Add a new Cross Section.**

![](_page_70_Figure_4.jpeg)

 $\checkmark$  Aparecerá una ventana pidiendo un identificador para la sección transversal. El identificador de la "Estación del Río" no tiene que ser la estación del río real (millas o kilómetros), pero tiene que ser un valor numérico (por ejemplo 0, 10, 20, 30,…110, 115, etc.). El número ingresado en el identificador representará su posición relativa con respecto a las demás secciones.

![](_page_70_Picture_185.jpeg)

- $\checkmark$  Luego de definir la posición se construye la sección transversal introduciendo:
	- **STATION:** Estación
	- **ELEVATION:** Elevación
	- **DOWSTREAM:** Distancia con respecto a la sección aguas abajo (m).
	- **MANNING´S VALUES:** Coeficiente de rugosidad del cauce.
	- **MAIN CHANEL BANK STATIONS:** Limites derecho y izquierdo del cauce.
	- **CONT/EXP COEFFICIENT:** Coeficiente de expansion y contracción, para transiciones graduales 0,1/0,3, para secciones típicas del puente 0,3/0,5.
- Cada vez que se hace "clic" sobre el "Apply Data" los datos serán introducidos y representados en el espacio de la derecha, como se muestra en la siguiente figura:

![](_page_71_Figure_8.jpeg)

Nota: **LOB** Lado izquierdo del cauce, **ROB** Lado derecho del cauce, **CHANNEL** eje del cauce.
$\checkmark$  Se repite los pasos hasta terminar de insertar todas las secciones del cauce, y al terminar nos mostrara las secciones ingresadas como se ilustra:

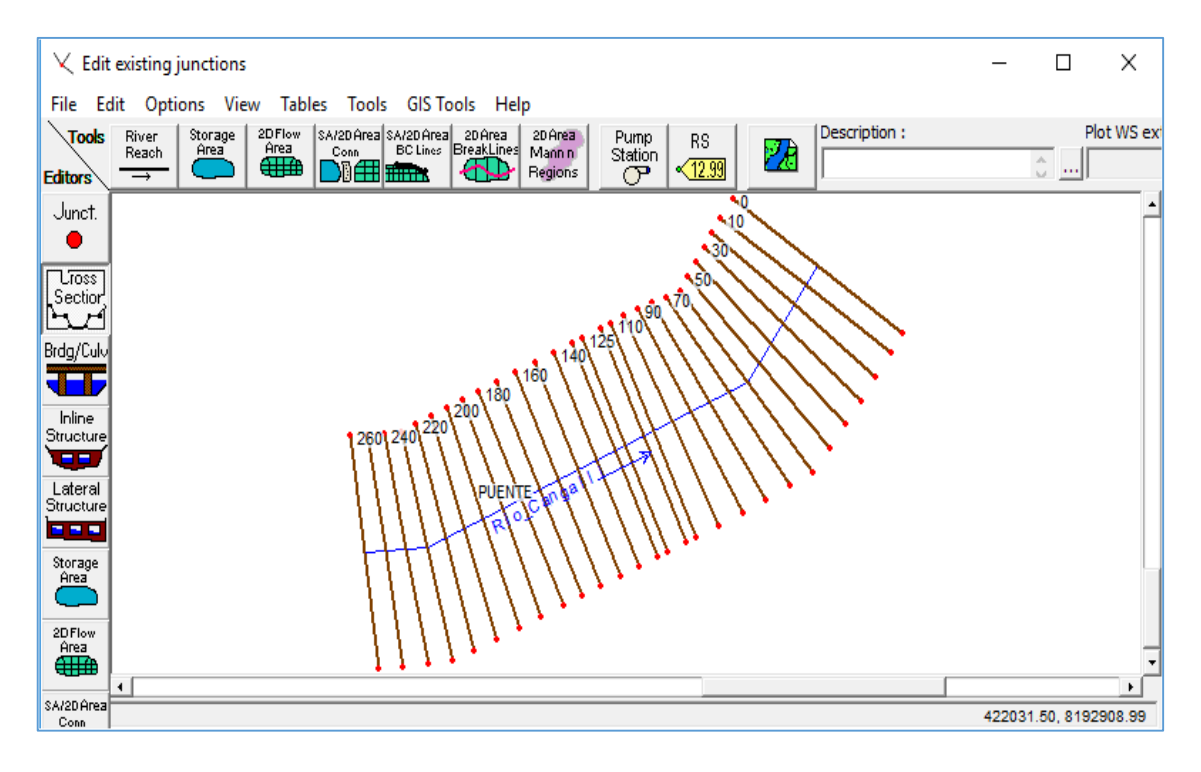

# **INTERPOLACIÓN DE SECCIONES INTERMEDIAS**

Para mejorar el proceso de simulación se interpola secciones intermedias entre dos estaciones, para ello se dirige a la opción **Tools/XS Interpolation/Between 2XS´s**, de barra de menú del entorno GEOMETRIC DATA.

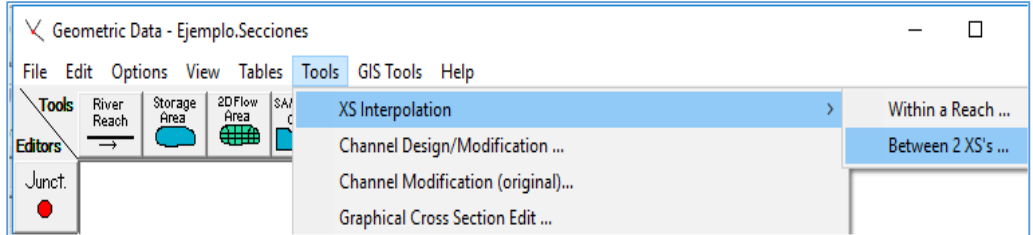

Luego no saldrá la siguiente ventana, en donde en la opción **"Maximun Distance (m)"** se ingresa la máxima distancia de segmentos para interpolar, después se presiona la opción **"Interpolate New XS´s":** 

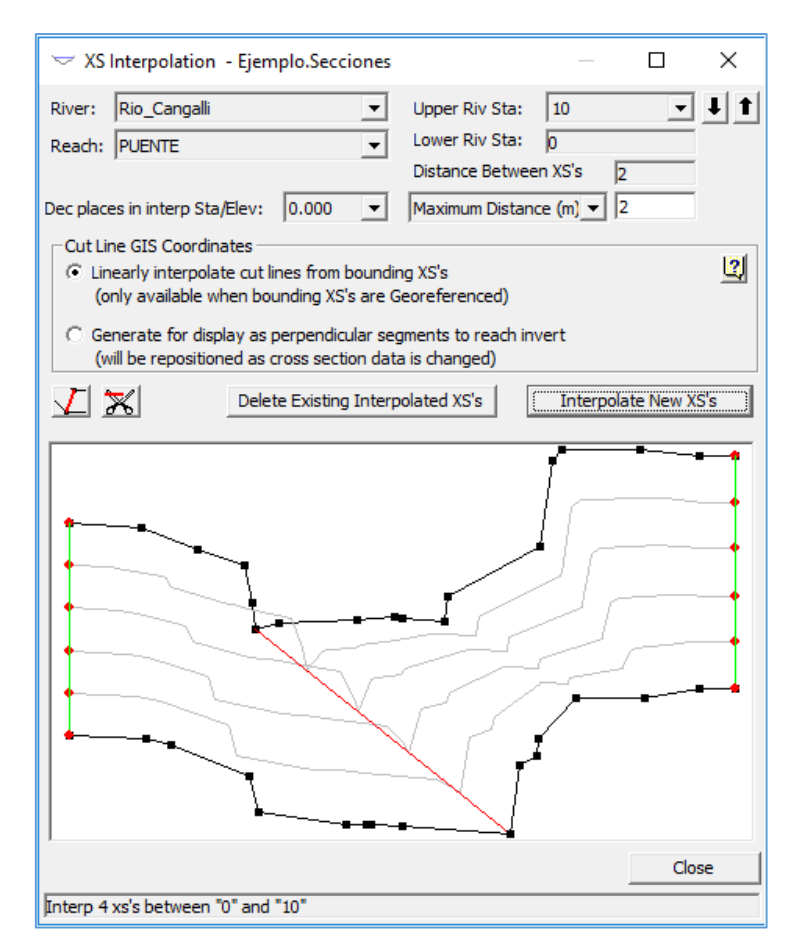

Luego de interpolar entre todas las secciones, la ventana GEOMETRIC DATA, nos mostrara todas las secciones ingresadas incluidas las secciones interpoladas, como se muestra a continuación:

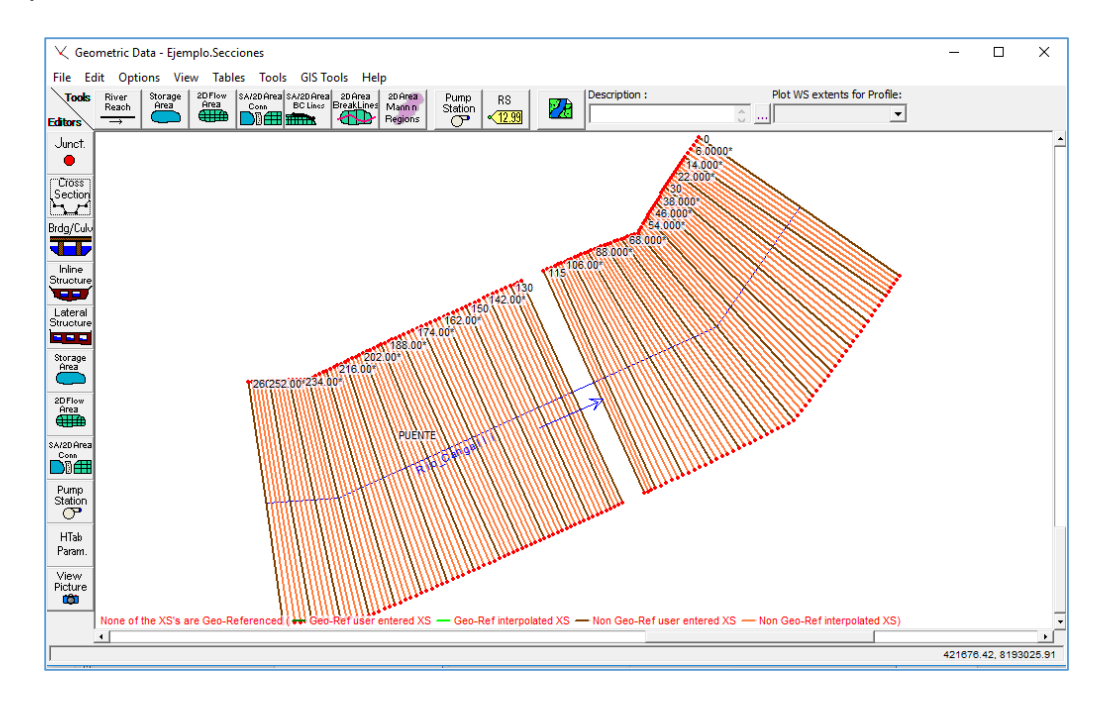

**Nota:** No se interpola las secciones donde se ubicara el puente a plantear.

#### **INGRESO DE LA SECCIÓN DE PUENTE** ÷

Para introducir un puente, en la ventana "Geometric Data", seleccionamos el icono **"Brdg/Culv".**

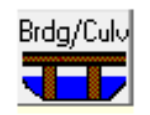

Luego nos mostrara la siguiente ventana **"BRIDGE CULVERT DATA" (**DATOS PUENTES ALCANTARILLA**)**, en blanco:

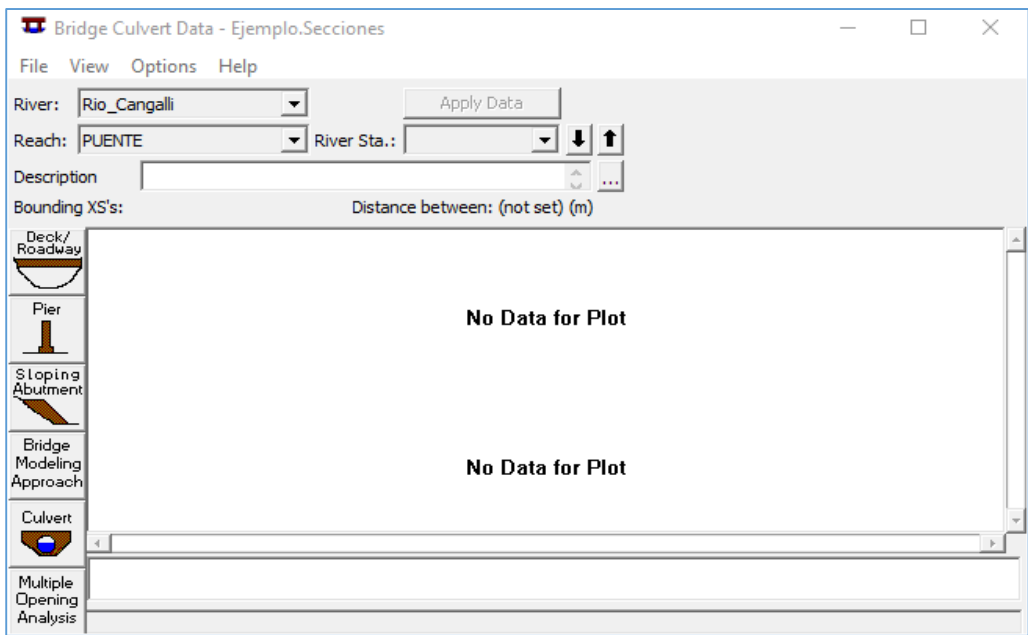

Para definir un puente se necesita conocer las secciones aguas arriba y aguas abajo inmediatas donde se ubicara el puente, para el ejemplo ubicaremos el puente en la progresiva 0+120, las secciones inmediatas serán 0+115 y 0+125 ingresadas y la distancia entre ellos es 10m:

Para ingresar la sección 0+120, nos vamos a la opción **Options/Add a Bridge and/or Culvert…** de la barra de menús del BRIDGE CULVERT DATA.

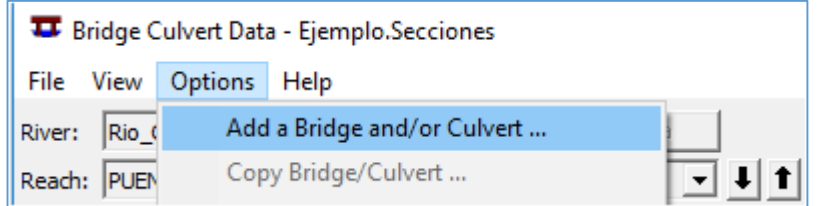

Ingresamos la ubicación "120", que corresponde a la estación 0+120, luego presionamos **OK**.

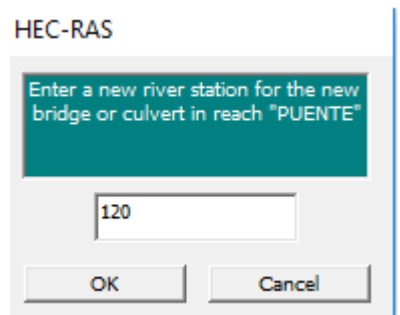

Consecuentemente nos mostrara la siguiente ventana, en donde se puede observar las secciones aguas arriba y aguas abajo que limitan a nuestro puente, con distancia de 10m entre las secciones límites.

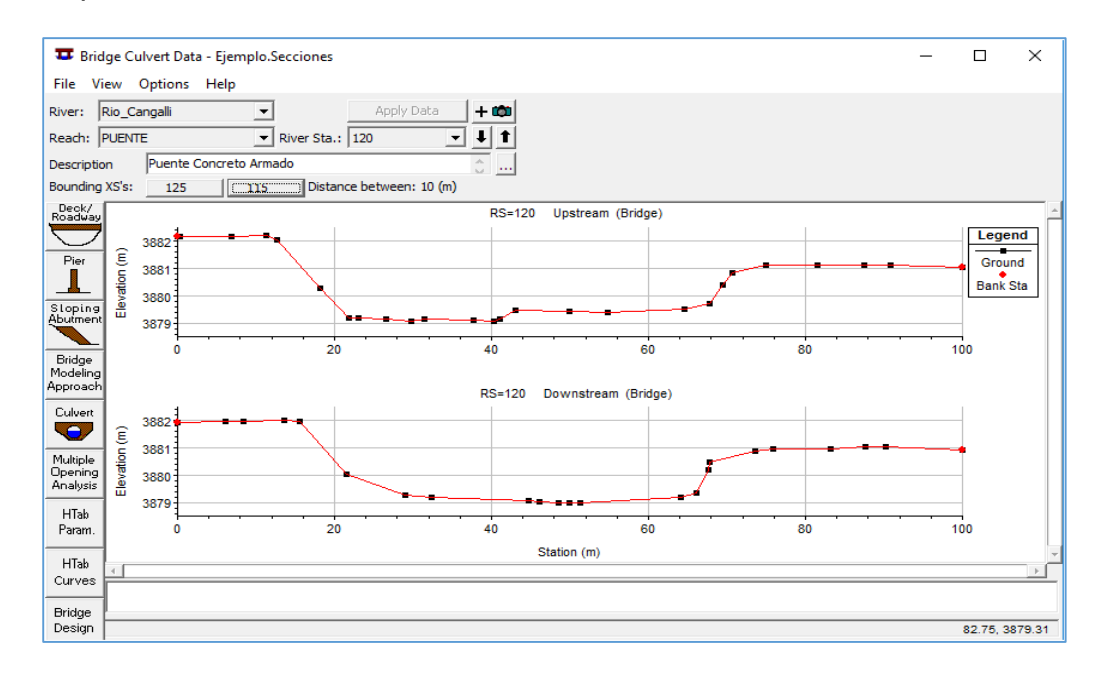

# **DEFINIR LA GEOMETRÍA DE LOS ESTRIBOS**

Para definir el estribo de un puente, en la ventana "Bridge Culvert Data", seleccionamos el icono **"Deck/Roadway".**

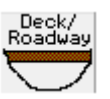

Luego nos mostrara la siguiente ventana **"DECK/ROADWAY DATA EDITOR",** en donde ingresamos la sección de los estribos y la superestructura, considerando.

**Distance:** Distancia con respecto a la sección aguas arriba.

**Width:** Ancho del Puente

**Weir Coef:** 

**Upstream:** Estación y elevación aguas arriba, a la entrada del flujo del puente.

**Downstream:** Estación y elevación aguas abajo, a la salida del flujo del puente.

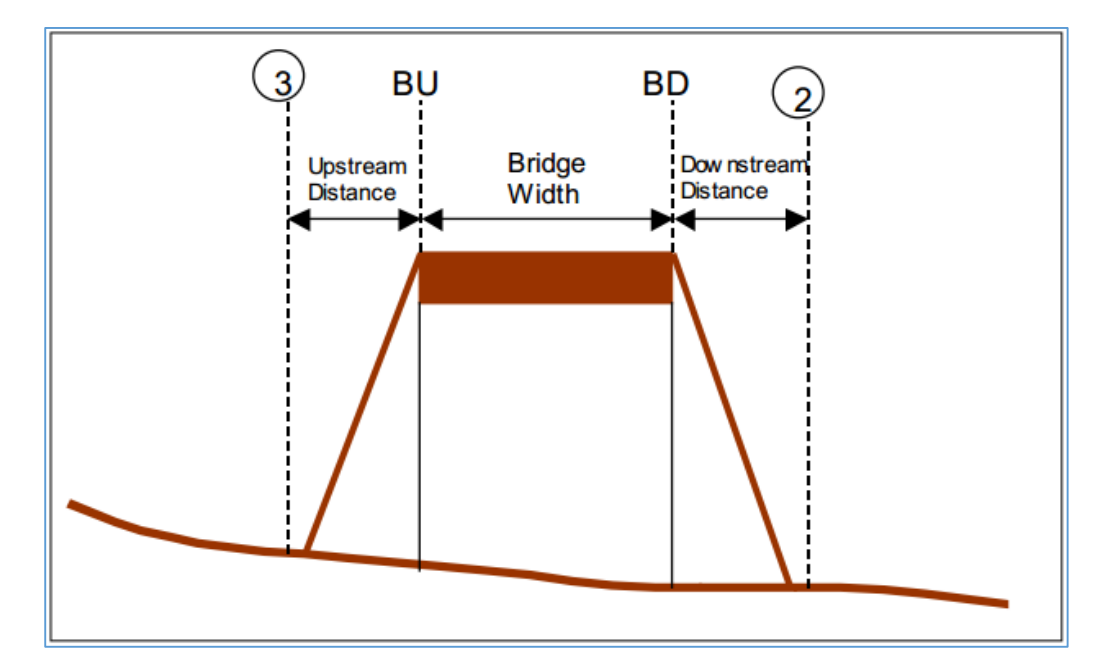

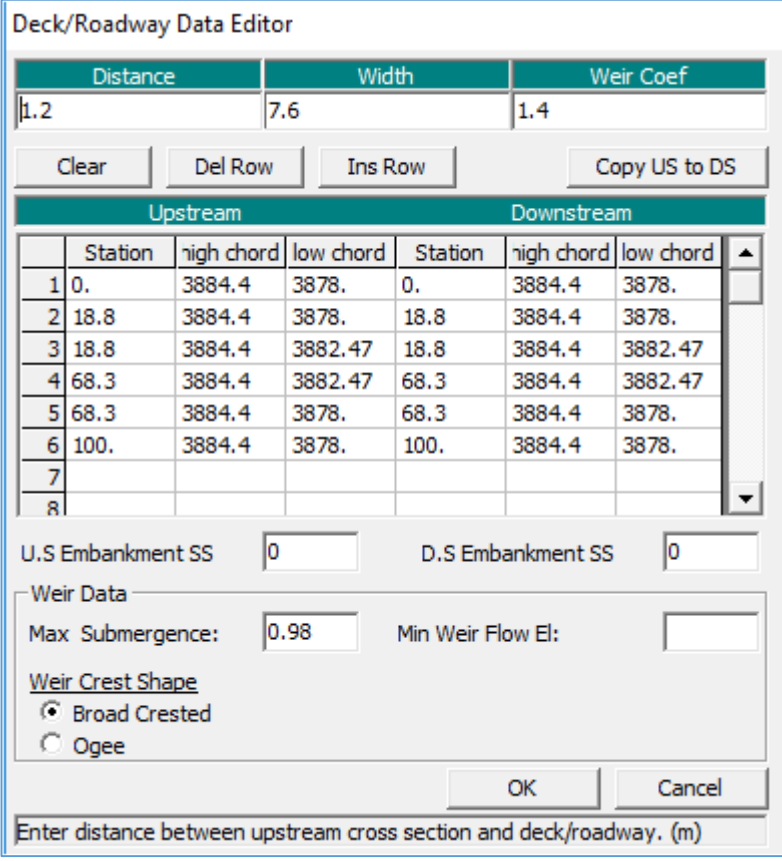

DEFINIR PILAR CENTRAL

Para definir el estribo de un puente, en la ventana "Bridge Culvert Data", seleccionamos el icono **"Pier".**

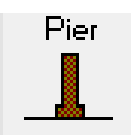

Luego nos mostrara la siguiente ventana **"PIER DARTA EDITOR",** en donde ingresamos la ubicación y ancho del pilar.

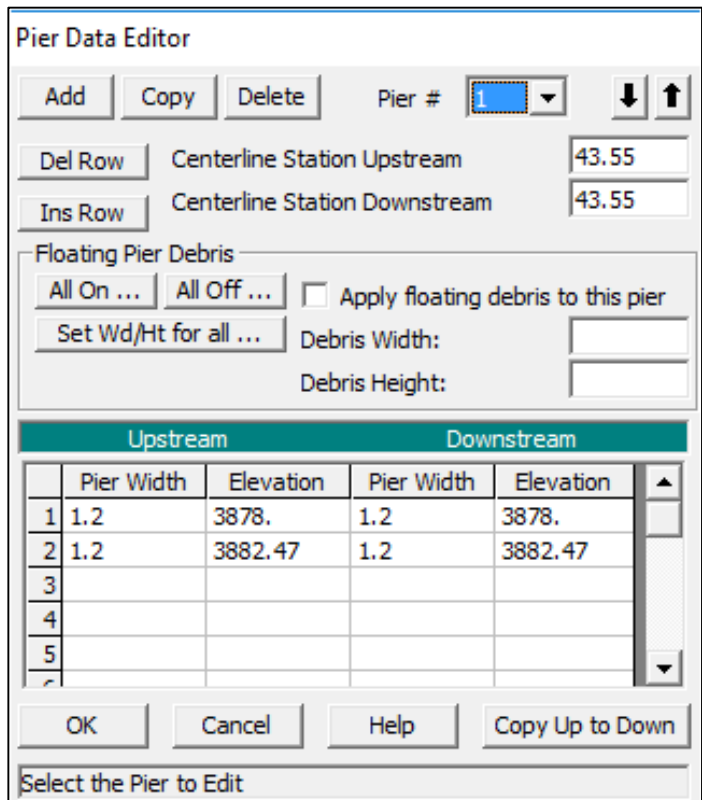

Para definir los pilares se tiene presente lo siguiente:

- **Centerline stations Upstream:** Ubicación del eje del pilar aguas arriba.
- **Centerline stations Downstream:** Ubicación del eje del pilar aguas abajo.
- **Apply floating debris on this pier:** opción de escombro (basura, arboles entre otros) de muelle a HEC, aguas arriba, debido a que puede acumularse en el lado aguas arriba de

un muelle durante el flujo alto, estos restos pueden bloquear una porción significativa de la abertura del puente.

- **Upstream:** Relación estación versus elevación para definir un pilar del puente, hacia aguas arriba.
- **Downstream:** Relación estación versus elevación para definir sección del puente, hacia aguas abajo

# GEOMETRÍA FINAL DEL PUENTE DEFINIDO

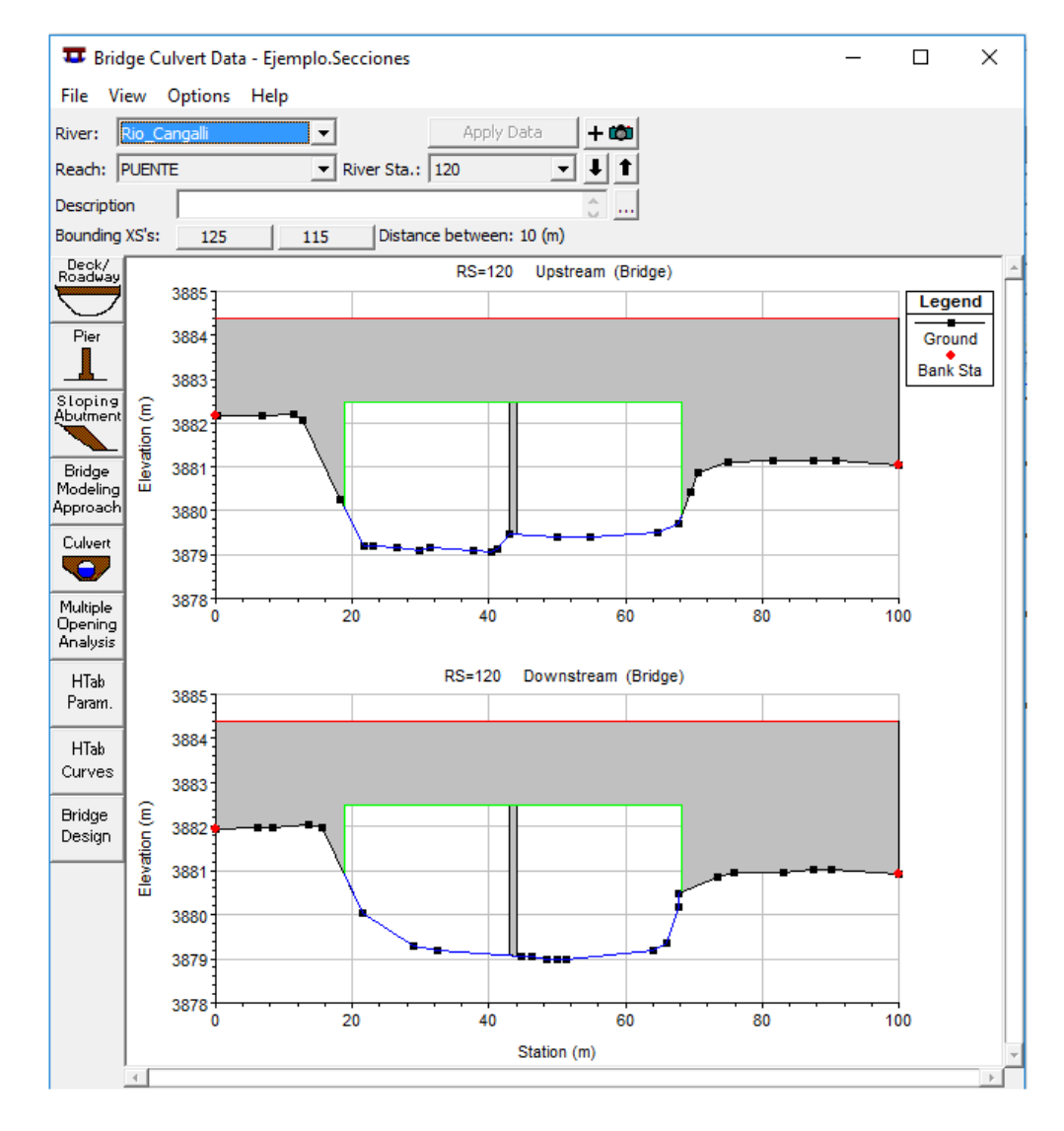

### **CORRER EL PROGRAMA**

Para correr el programa nos vamos a la barra de menus opción **Run/Steady Flow Analysis**

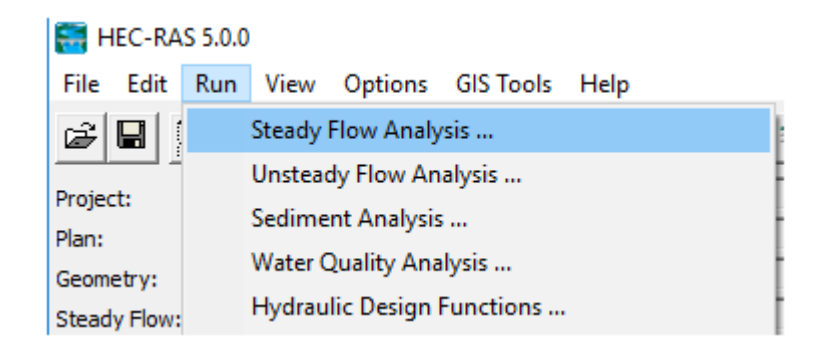

Se selecciona en la venta para flujo mixto, para evaluar flujos críticos y subcriticos, depues presionamos **COMPUTE.**

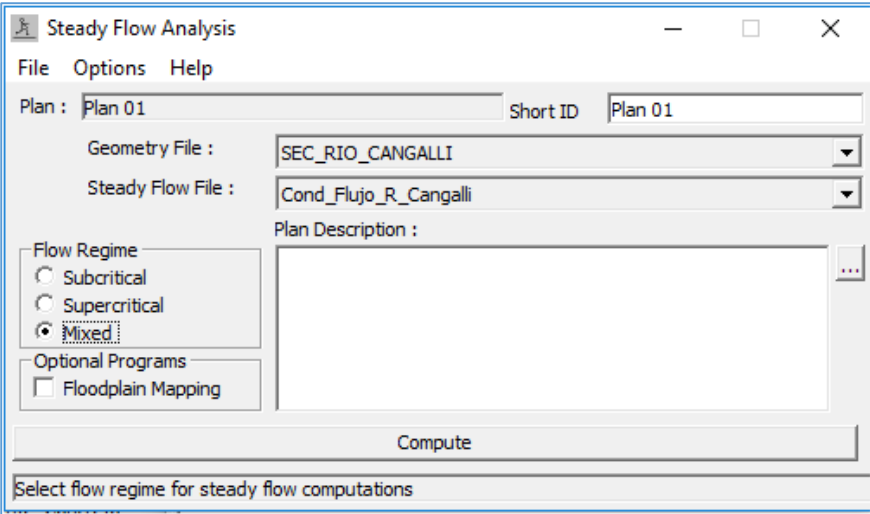

#### ÷ **PLOTEO DE RESULTADOS**

En la barra de herramientas del menú principal de HEC RAS, observamos las siguientes opciones:

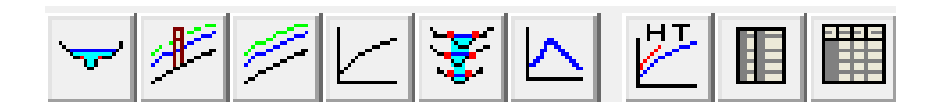

De donde:

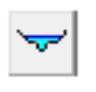

Muestra el nivel de flujo en cada sección así como la línea de energía.

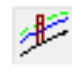

Muestra el perfil de flujo del cauce y perfil de la línea de energía.

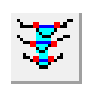

Muestra el isométrico, para visualizar inundaciones dentro de la zona de estudio.

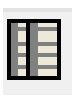

Muestra resultados de la simulación hidráulica por secciones.

躣

Muestra resultados de la simulación hidráulica de todo el alineamiento del cauce.

# **SOCAVACION EN PUENTES**

Para calcular socavación en puentes, nos vamos a la barra de menus opción **Run/Hydraulic Desgin Functions…**

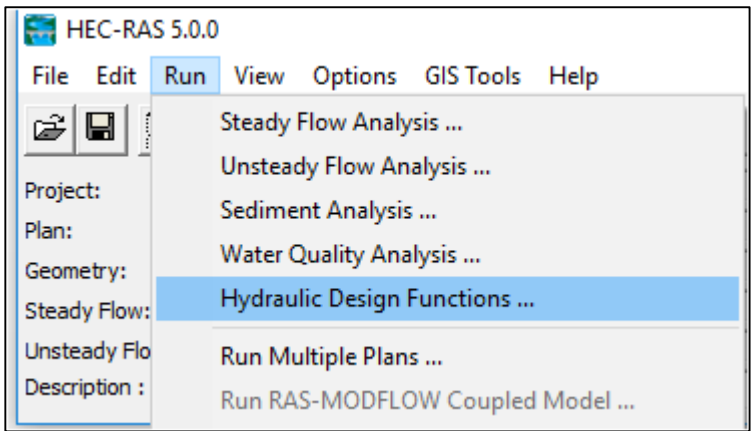

### Luego nos mostrara la siguiente ventana:

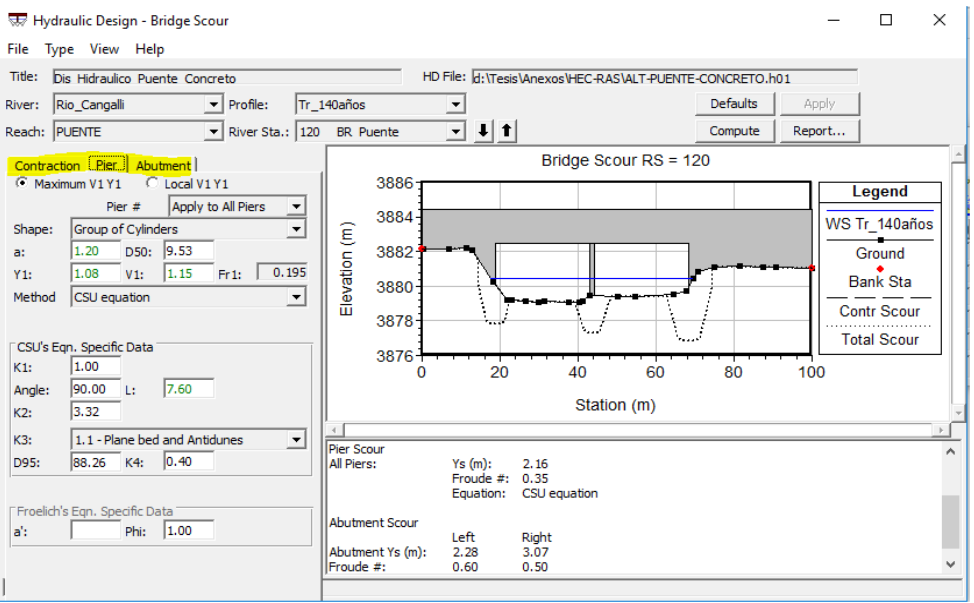

En donde debemos ingresar datos de granulometría y seleccionar el tipo de ecuación a utilizar para calcular la socavación en las opciones "**Contraction", "Pier" y "Aboutment"**.